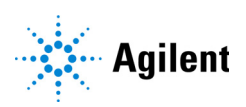

# MassHunter MRM/dMRM/tMRM Database Familiarization Guide

[Before You Begin 6](#page-5-0) [To prepare to run the Checkout Mix 7](#page-6-0) [To run the Checkout Mix 8](#page-7-0)

[Creating an MRM acquisition method from the database 10](#page-9-0)

[Task 1. Create an MRM method 10](#page-9-1) [Task 2. Acquire, inspect, and analyze MRM data in Qualitative Analysis 18](#page-17-0)

[Creating a Dynamic MRM acquisition method 22](#page-21-0)

[Task 1. Create a batch file from an existing MRM data file 23](#page-22-0)

[Task 2. Print a report in the Quantitative Analysis program 28](#page-27-0)

[Task 3. Create a dMRM method using Update dMRM 32](#page-31-0)

[Task 4. Check dMRM acquisition method setup in Dynamic MRM Viewer 36](#page-35-0)

[Task 5. Acquire dMRM data and inspect in Qualitative Analysis 40](#page-39-0)

[Creating a Triggered MRM Method 43](#page-42-0)

[Task 1. Create a tMRM method from a dMRM method 44](#page-43-0) [Task 2. Acquire tMRM data and inspect data in Qualitative Analysis 52](#page-51-0) [Task 3. Create a Reference Library in the Quantitative Analysis program 56](#page-55-0)

[Reference 63](#page-62-1)

[Checkout Mix Content 63](#page-62-0) [Primary and Secondary Transitions for Triggered MRM 65](#page-64-0) Use the exercises in this guide to learn how to use your MassHunter MRM, dMRM, or tMRM Database with MassHunter Data Acquisition, Qualitative Analysis, and Quantitative Analysis programs. You use the example Checkout Mix data, method files, and database to learn how to find and identify compounds in a data file. The Checkout Mix data files, methods, and database are based on the Pesticides Checkout Test Mix, which contains a wide variety of compound classes.

As an optional step, you can separately purchase test mix and column to acquire your own data for use with this guide:

- LC TOF/QTOF/QQQ Pesticide Test Mixture (p/n 5190-0469)
- <span id="page-1-0"></span>• ZORBAX LC Column, Eclipse Plus C18, 2.1 mm × 100 mm, 1.8 µm (p/n 959758-902)

#### <span id="page-1-1"></span>Supported MassHunter Programs

Make sure these MassHunter programs are installed.

- MassHunter Data Acquisition
	- for Ultivo LC/TQ, 1.2 or later
	- for 6470B, 10.1 or later
	- for 6495C, 10.0 SR1 or later
- MassHunter Quantitative Analysis 10.2 or later.
- MassHunter Qualitative Analysis 10.0 or later.

#### Familiarization files

These Familiarization files are included on the MRM Database Familiarization media (p/n G1736-10001, available on SubscribeNet) and are installed on your computer when the content of the Familiarization media is installed:

- <span id="page-1-2"></span>• Checkout Mix Databases:
	- CheckoutMix\_TriggeredMRM\_1.2\_Ultivo
	- CheckoutMix\_TriggeredMRM\_10\_6400\_Series
- Checkout Mix methods:
	- CheckoutMix\_MRM\_6470B and CheckoutMix\_MRM\_6470B\_WithCpds.m for use with non-iFunnel based 6400 Series Triple Quad instruments
	- CheckoutMix\_MRM\_6495C and CheckoutMix\_MRM\_6495C\_WithCpds.m for use with iFunnel based 6400 Series Triple Quad instruments
	- CheckoutMix\_MRM\_Ultivo and CheckoutMix\_MRM\_Ultivo\_WithCpds.m for use with Ultivo Triple Quad instruments

Note that the respective dMRM and tMRM Checkout Mix methods for the 6470B and Ultivo instruments are also included for reference only. These methods work only on an LC/MS system that produces the same retention times as the example data. Any retention time shifts will invalidate the retention time windows in these methods.

- Checkout Mix example Data: This dataset was acquired on a 6470B instrument, and can be used to familiarize yourself with the data analysis workflow regardless of your LC/TQ model.
- Checkout Mix example report

### Workflow Overview

This Familiarization Guide uses example data from the Checkout Mix to illustrate the workflow and the familiarization exercises.

**Figure 1** summarizes the workflow, which includes incremental method development from MRM, over to dynamic MRM (dMRM) to triggered MRM (tMRM) methods, including identification of retention times (RT), trigger parameters, and secondary transitions.

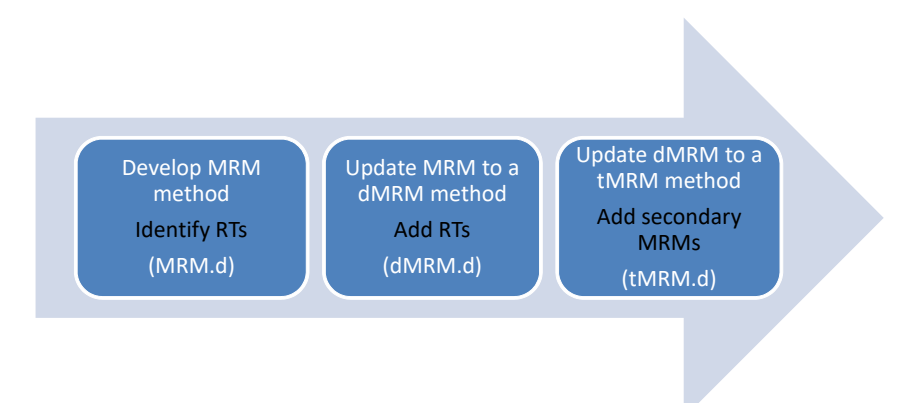

Figure 1. MRM to dMRM to tMRM Method Development Workflow for single standard mix

#### Single Standard Mix Workflow

You can use this complete workflow to create an MRM, dMRM, or tMRM method to analyze a single standard mix:

- 1 Use the database to create the MRM method for the primary transitions.
- 2 Establish the retention times, and then update the MRM method to a dMRM method using the **Update DMRM Method** command. For an Ultivo system, use the **Convert to dMRM** command in the Method Navigator. For either system, save as a dMRM method.
- 3 Check the dMRM editor for any overlaps in retention time. If needed, adjust the cycle time settings and/or the retention time windows.
- 4 Acquire data to make sure that the dMRM method is valid.
- 5 Update the dMRM method to a tMRM method with trigger parameters. Save as a tMRM method.
- **6** Add the secondary transitions.

After you have set up methods to analyze a single standard mix, you can adapt the same procedures for your unique multi-component analysis.

#### Multiple Standard Mix Workflow

Some analyses include multiple standard mixes.

To develop a method to analyze multiple compound mixes in one analytical run:

- 1 Create and optimize each dMRM or tMRM method for each standard mix separately. Use the same LC chromatographic method.
- 2 Combine these dMRM or tMRM methods. (Copy and paste transition tables of each dMRM or tMRM method into a single acquisition method.)
- 3 Re-optimize the parameters for overlapping dMRM or tMRM transitions for compounds that co-elute.

For ease of use, optimize no more than 50 compounds at a time in each MRM -> dMRM -> tMRM workflow.

Before You Begin To install the Familiarization files

# <span id="page-5-0"></span>Before You Begin

To do the exercises in this guide, you need to install the Familiarization Checkout example data, methods, and report.

### To install the Familiarization files

• From the Familiarization media, copy the **\MassHunter** folder into the root folder of your MassHunter drive. By default, the folder is D:\.

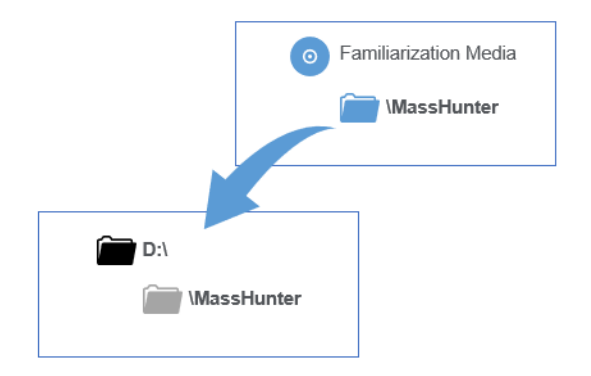

Two databases are provided — one for Ultivo and another for the 6470B. The latter can be imported correctly to all non-Ultivo 6400 instruments.

Three LC/MS methods are provided — for Ultivo, 6470B, and 6495C. These methods include ion source conditions.

## <span id="page-6-0"></span>To prepare to run the Checkout Mix

- 1 Make sure that you have these required parts and reagents:
	- Glacial acetic acid
	- [ZORBAX LC Column, Eclipse Plus C18, 2.1 mm × 100 mm, 1.8 µm](#page-1-0)  [\(p/n 959758-902\)](#page-1-0)
- 2 Check that the Agilent 1200 Series, Infinity I, or Infinity II LC system is properly installed and verified.
- 3 If you have an Agilent 1260 Infinity I or Infinity II Binary Pump, bypass the mixer and damper. Refer to your respective user manual for details.
- 4 Check that the Agilent 6400 Series Triple Quad or Ultivo Triple Quad LC/MS System is properly installed and verified.
- **5** Make sure that the supported MassHunter programs are properly installed. See ["Supported MassHunter Programs"](#page-1-1) on page 2.
- 6 To use a system configuration that is different from the one described in ["To](#page-7-1)  [run the Checkout Mix"](#page-7-1) on page 8, create or edit a method for your system configuration and the Checkout Mix method parameters. The Checkout Mix parameters are in the Checkout Mix acquisition method.

Use the MassHunter Data Acquisition program to open and view the method. These data acquisition settings for the compounds are listed:

- QQQ Acquisition method info
- Sampler settings
- Pump settings
- Column compartment settings

Refer to ["Primary and Secondary Transitions for Triggered MRM"](#page-64-0) on page 65 for MS/MS transitions and their compound-dependent settings.

The three sets of example methods use the following instruments:

- Agilent 6470B Triple Quad LC/MS
- Agilent 6495C Triple Quad LC/MS
- Agilent Ultivo Triple Quad LC/MS

## <span id="page-7-1"></span><span id="page-7-0"></span>To run the Checkout Mix

1 Do a check tune to verify that the instrument operates properly.

Change to the Tune context in the MassHunter Data Acquisition program and then click **Checktune** to verify the instrument is properly tuned. Do an Autotune if Checktune reports any failure.

2 Prepare the Checkout Mix.

The concentration of the Checkout Mix stock solution is 100 ppm for both positive and negative mixes. Only the positive mix is used in the *Familiarization Guide*. The negative mix is included for your convenience.

- a Dilute 100 µL of the stock solution to 10.0 mL with acetonitrile to create Working Solution 1 (1 ppm). Use Working Solution 1 for non-iFunnel systems with an ESI source.
- **b** Take 1 mL of Working Solution 1 and dilute it to 10.0 mL with 10:90 acetonitrile:water to create Working Solution 2 (100ppb).

Use Working Solution 2 for systems with an Agilent Jet Stream source, or for systems with iFunnel optics.

c Transfer an aliquot of the Working Solution 2 to a standard 2 mL sample vial for analysis.

Do this separately for the positive and negative Checkout Mixes.

 $\overline{NOTE}$  For some instrument configurations, this sample concentration is too high. If so,  $\overline{NOTE}$ dilute the sample by a factor of 10 or more and inject the diluted sample, or simply inject 0.5 µL or less.

- **3** Prepare mobile phases A and B.
	- A= 5 mM acetic acid in water  $(286 \mu L)$  glacial acetic acid in 1 L water)
	- B= 100% acetonitrile

These mobile phases are suitable for both positive and negative Checkout Mixes.

The examples in this guide were run in positive mode only.

4 Verify the system configuration.

The provided checkout method uses the LC system configuration listed in the next table. If your system deviates from this configuration, adjust the method as needed. Check the *Method Setup Guide*, if available with your database, or the *Quick Start Guide* for more information.

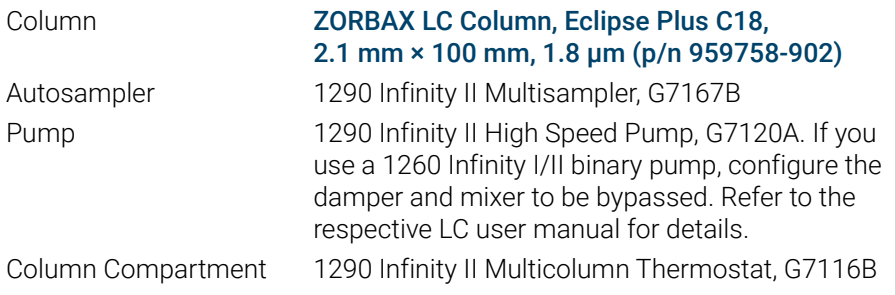

- **5** Load the method.
	- If you have a non-iFunnel 6400 Series Triple Quad LC/MS system, open CheckoutMix\_MRM\_6470B\_WithCmpds.m.
	- If you have an iFunnel 6400 Series Triple Quad LC/MS system, open CheckoutMix\_MRM\_6495C\_WithCmpds.m.
	- If you have an Ultivo Triple Quad LC/MS system, open CheckoutMix\_MRM\_Ultivo\_WithCmpds.m.
- 6 After loading the method, if your instrument model is different than the 6470A or 6495C, then the tune location may appear in red. Click the **Browse** folder and point to the correct tune folder for your instrument. Then click the most recent tune file, which should be atunes.TUNE.XML.
- **7** Check that the method is set up to make a 5 µL injection.
- 8 Click **Sample > Run** to do a single sample run, or create a worklist to make multiple injections.
- 9 If you do not see all the peaks after you process your data:
	- **a** Extend your **Stop time**.
	- **b** Run the test mix again.

This will not affect your results but will show if retention times are different on your system. There are a number of reasons your retention times can change from those determined by Agilent, such as different instrument delay volume, dead volumes or configuration.

Task 1. Create an MRM method

# <span id="page-9-0"></span>Creating an MRM acquisition method from the database

### <span id="page-9-1"></span>Task 1. Create an MRM method

MRM methods are simple to create and run. They are useful to analyze a small number of targeted compounds, each with quantifier and qualifier ions. You also create MRM methods as the first step to create both dMRM and tMRM methods.

An MRM data acquisition method contains settings such as compound names, ISTD (optional), MRM transitions, fragmentor voltages, and collision energies. With the MassHunter MRM/dMRM/tMRM Database, you can easily import all of these settings from the database to create an MRM method.

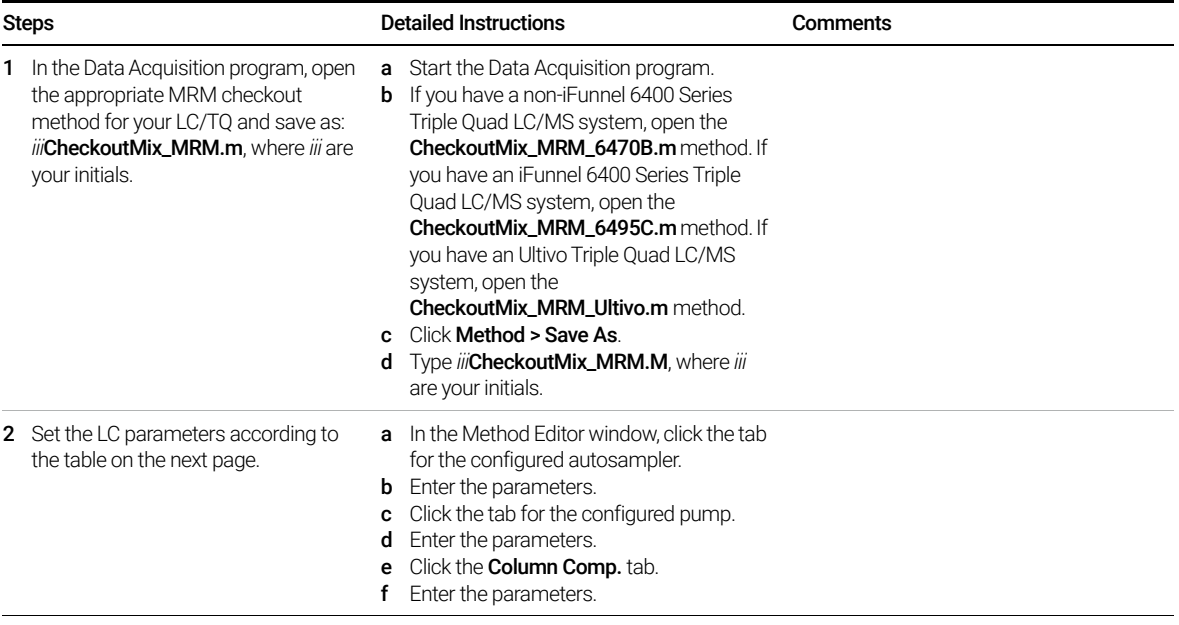

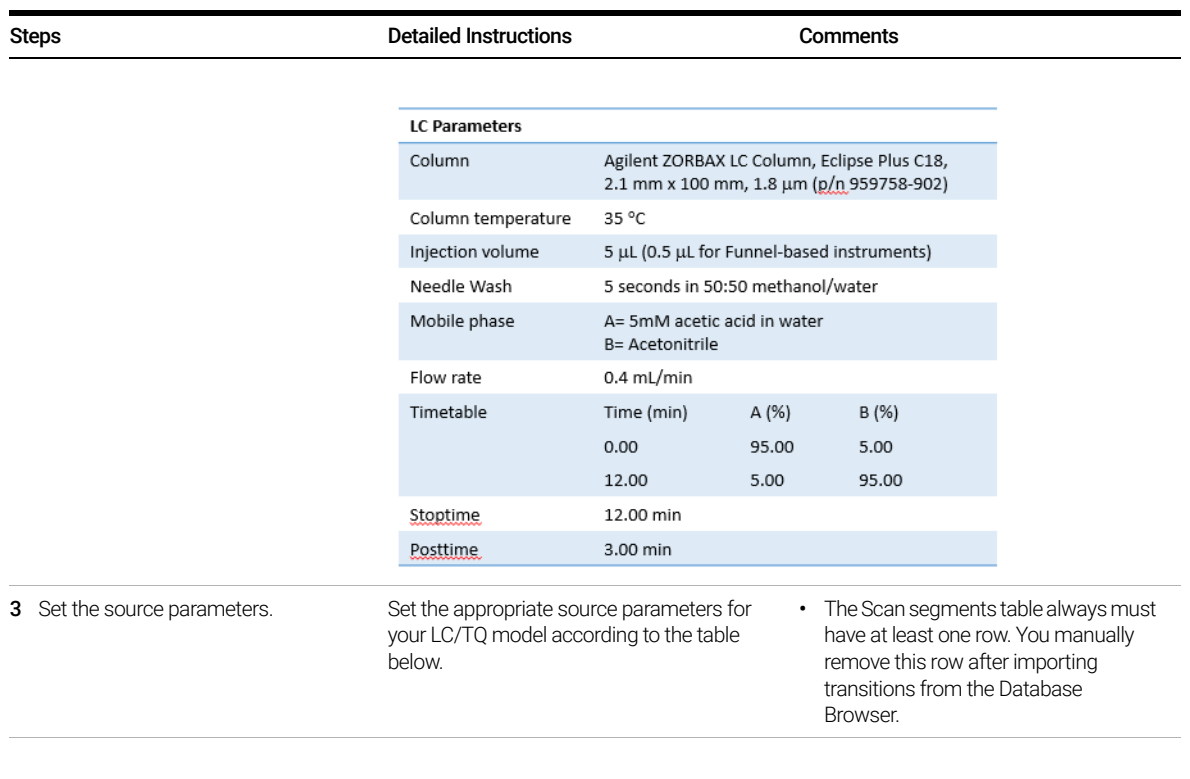

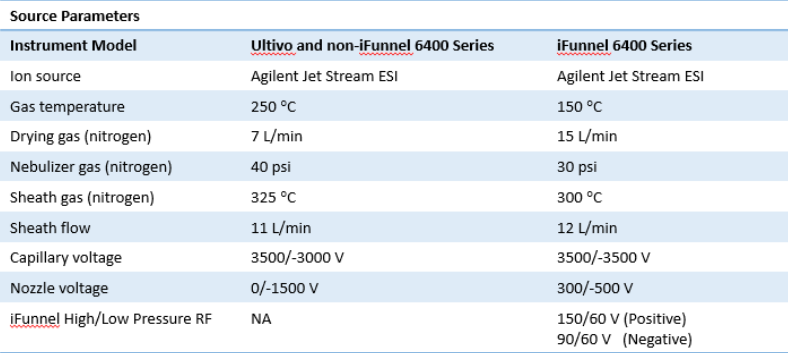

Task 1. Create an MRM method

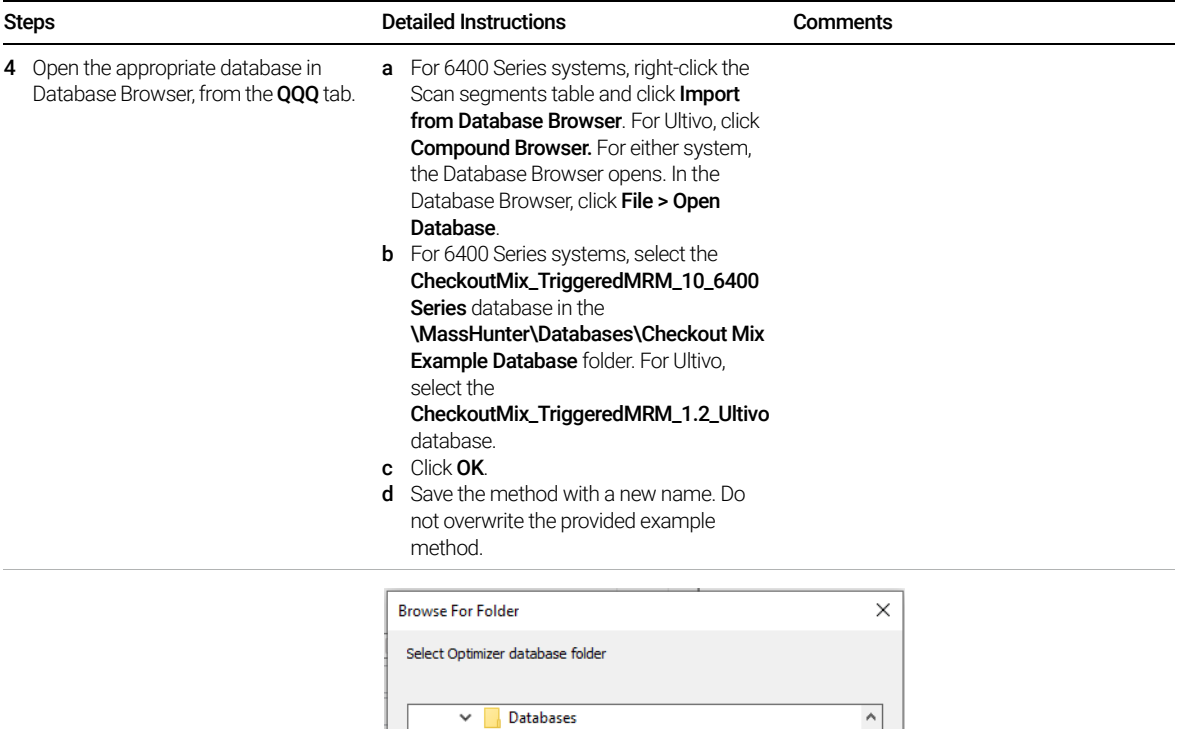

 $\vee$  **Checkout Mix Example Database** 

CheckoutMix\_TriggeredMRM\_1.2\_Ultivo CheckoutMix\_TriggeredMRM\_10\_6400Series

Task 1. Create an MRM method

#### Steps Detailed Instructions Comments

- **5** Select primary transitions corresponding to the basic checkout mix compounds.
	- See "Primary and Secondary [Transitions for Triggered](#page-64-0)  MRM" [on page 65](#page-64-0) for a list of the Primary transitions.
	- The secondary transition are added when you are creating the triggered MRM method. See ["Task 1. Create](#page-43-0)  [a tMRM method from a dMRM](#page-43-0)  method" [on page 44.](#page-43-0)

Note that in the example data file, when both polarities are available in the

[CheckoutMix\\_TriggeredMRM\\_1.2\\_Ultiv](#page-1-2)

[o](#page-1-2) database, the analysis was run in positive mode only.

The CAS numbers for the basic checkout mix (positive ion compounds) are: 2032-59-9 1912-24-9 1563-66-2 333-41-5 60-51-5 35554-44-0 81334-34-1 121-75-5 139528-85-1 19937-59-8 2212-67-1 175013-18-0 148-79-8

- a Click the **Compound Name** column header to sort the compounds by Compound Name.
- **b** Ensure the correct check boxes next to the primary transitions are marked according to the "Primary and Secondary [Transitions for Triggered MRM"](#page-64-0) on [page 65.](#page-64-0)
- c To quickly mark only the primary transitions for the Checkout Mix:
	- Under **Search Compounds**, mark the CAS check box. In the Search Text text box, type the CAS numbers for the Checkout Mix.
- d Under Select Transitions, select Primary transitions and click Select Primary. See next page for filter examples.
- e Review the transitions in the table. Clear the check box next to any transitions that you do not want to include.

#### • Instead of individually marking each check box, you can use the search and filter function with the Select Transitions options to select a number of transitions according to the criteria you have specified. Refer to the help for the Database Browser Search Filter tab in the Optimizer Help.

- The CAS number is a reliable item to use to filter the compounds. If you use the Compound Name, you have to spell the name exactly as it is written in the database; otherwise, you get too many random hits which you then have to remove from your import list. Also, you have to write the name or number as a vertical list (a new line for each name or number).
- Qualifier and quantifier MRMs can have different precursor ion species but they cannot have different polarities. Compounds that contain halogens often have multiple precursors for the same compound in the database. If a *Method Setup Guide* is available for your database, refer to the guide for more details on choosing the most selective transitions for your analysis.

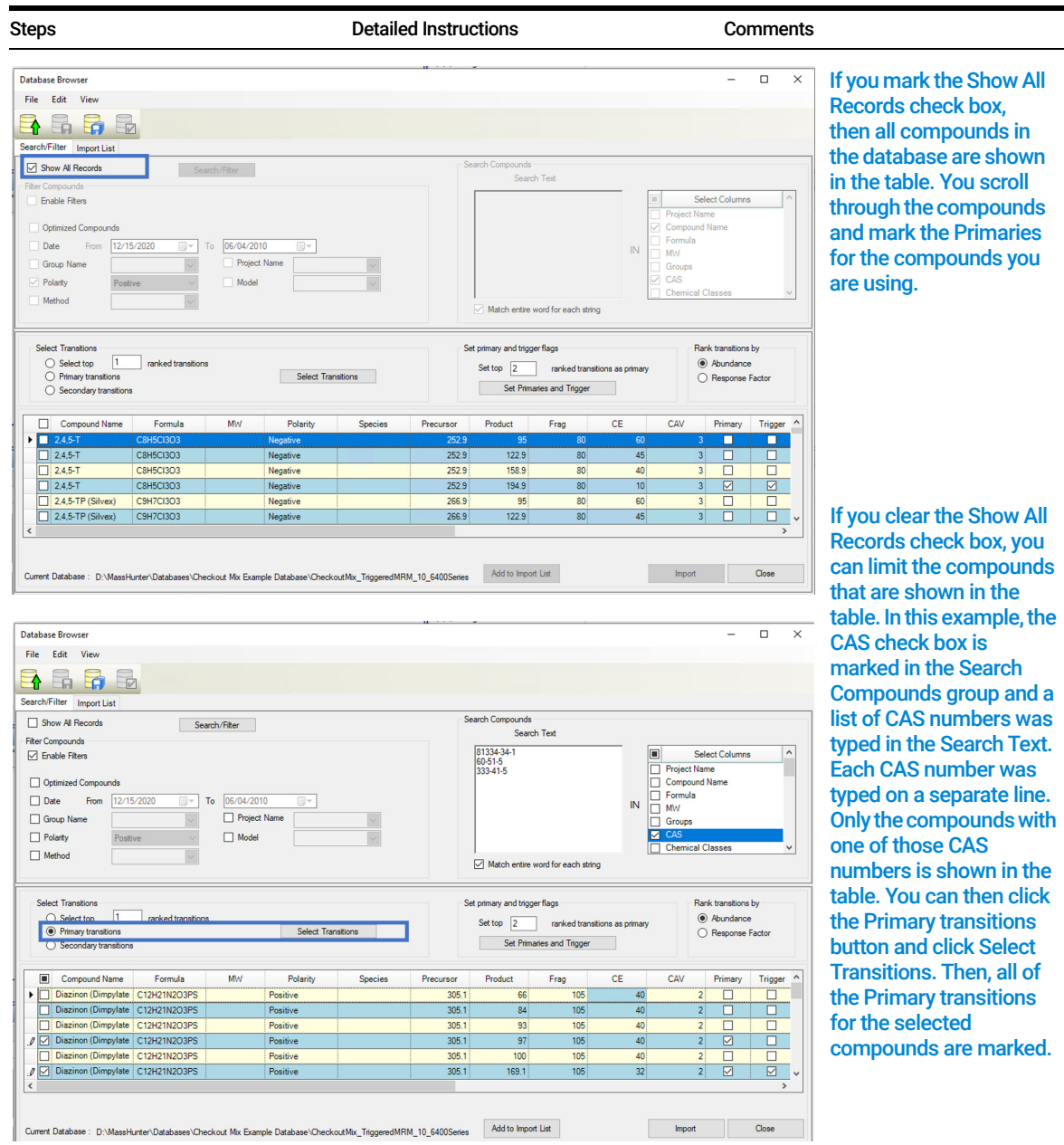

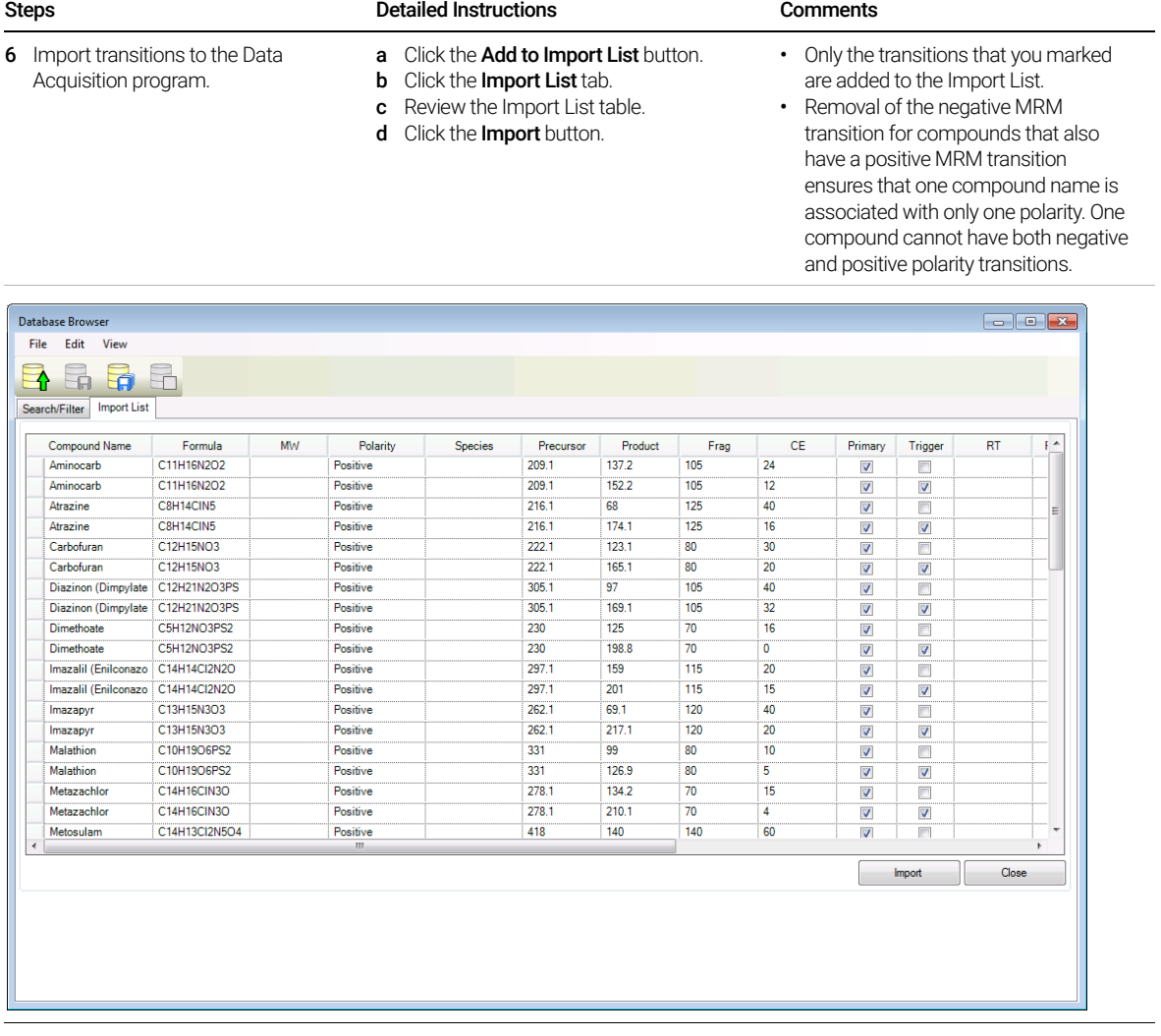

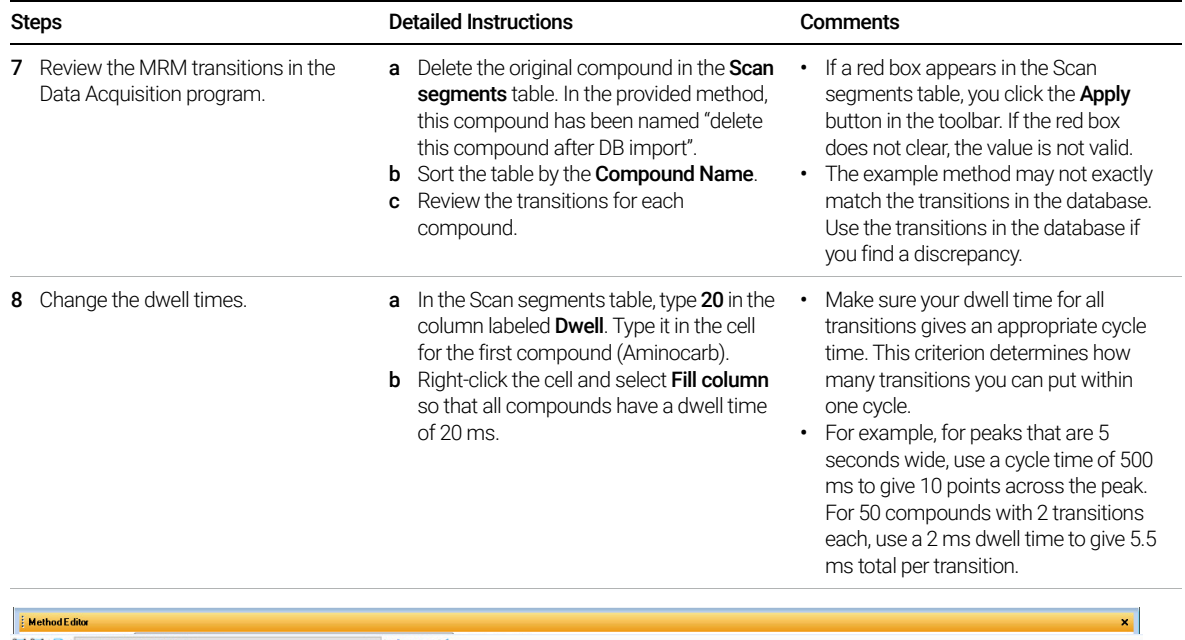

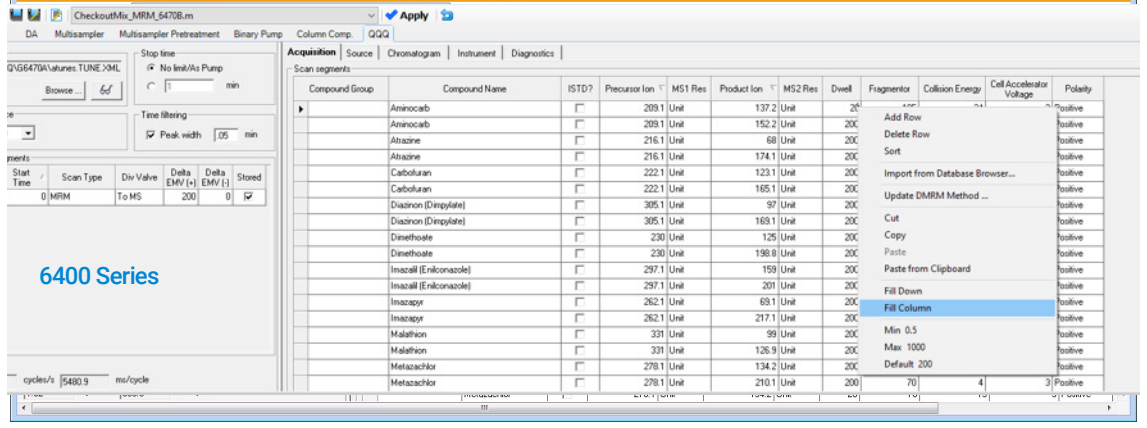

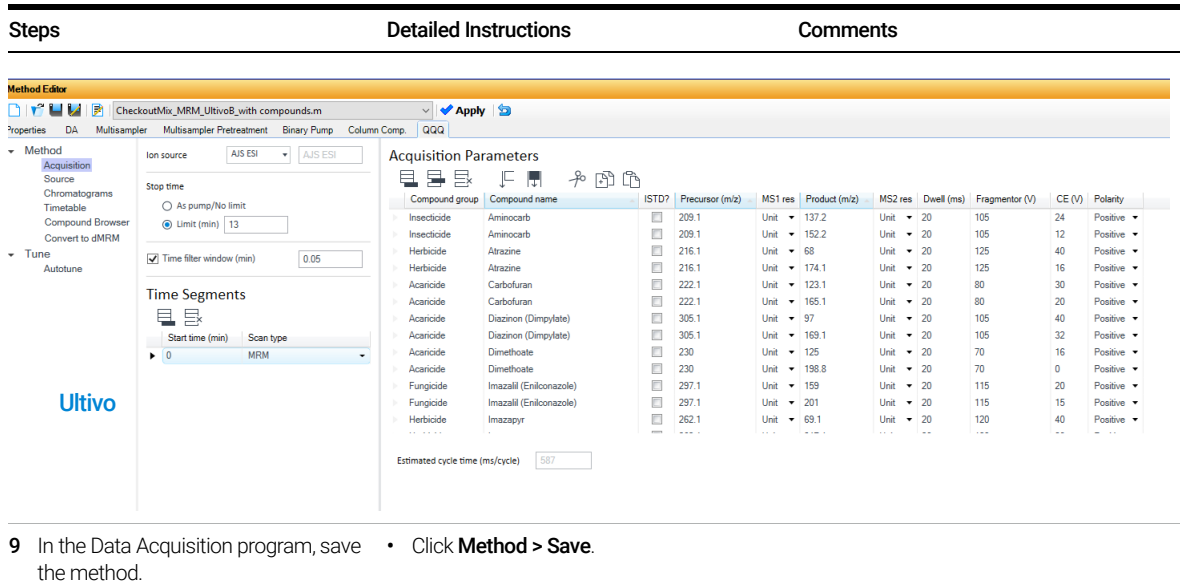

### <span id="page-17-0"></span>Task 2. Acquire, inspect, and analyze MRM data in Qualitative Analysis

After you acquire the MRM data file, you examine the data file in the Qualitative Analysis program to verify that the transitions were acquired.

To identify isomeric compounds during routine LC/MS, an authentic sample of each isomer is injected, and its retention time is determined under the chromatographic conditions used for the analysis.

The retention time is needed for identification when the MS/MS spectra, and hence MRM transitions, of these isomers are very similar. The Checkout Mix (p/n 5190-0469) does not contain isomers, and the retention time is not required for identification of the compounds in the Checkout Mix.

The elution order of the compounds in the Checkout Mix was determined using the Eclipse Plus C18 column and mobile phases specified in the "To run the **[Checkout Mix"](#page-7-0)** on page 8. The expected elution order is:

- Aminocarb
- Imazapyr
- Thiabendazole
- Dimethoate
- Metoxuron
- Imazalil (Enilconazole)
- Carbofuran
- Atrazine
- Metosulam
- Metazachlor
- Molinate
- Malathion
- Diazinon (Dimpylate)
- Pyraclostrobin

Depending on the delay volume, the compounds Pyraclostrobin and Diazinon can co-elute, separate slightly, or reverse elution order. Imazalil and Metoxuron are also very close in retention time and may reverse elution order.

Task 2. Acquire, inspect, and analyze MRM data in Qualitative Analysis

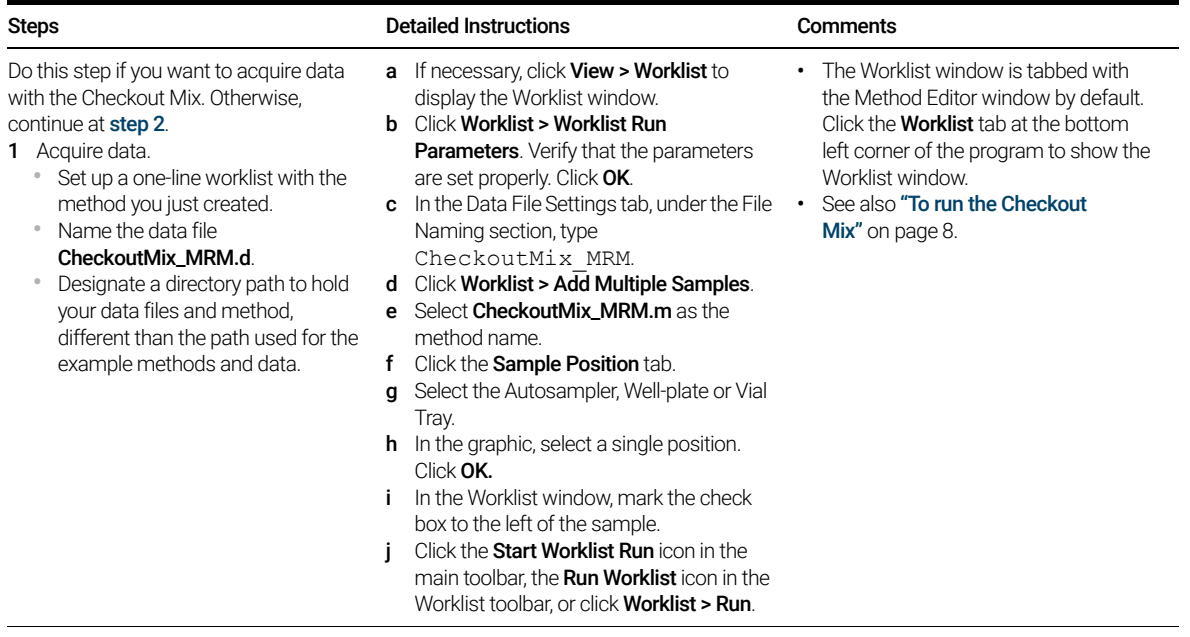

Task 2. Acquire, inspect, and analyze MRM data in Qualitative Analysis

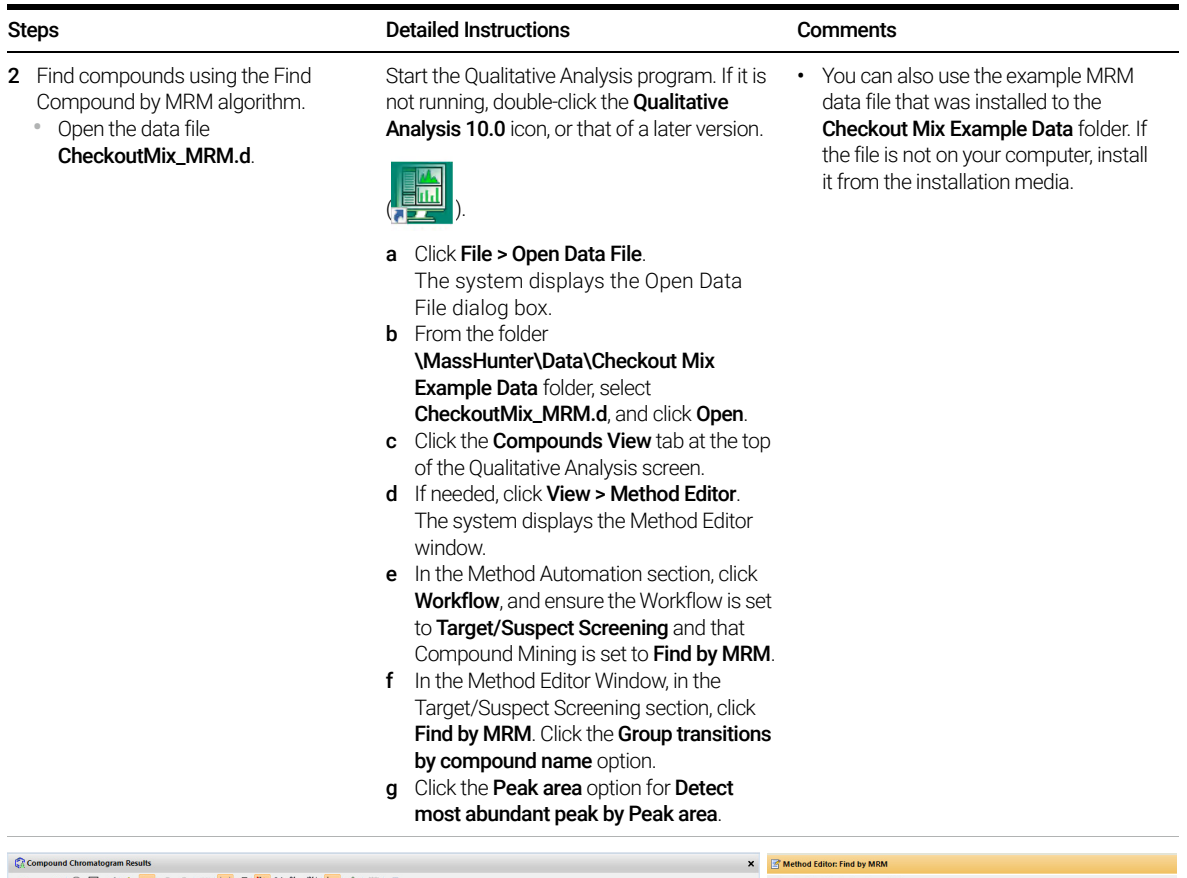

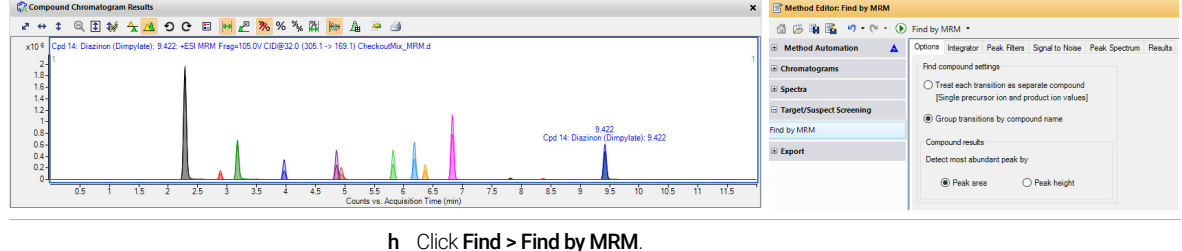

Task 2. Acquire, inspect, and analyze MRM data in Qualitative Analysis

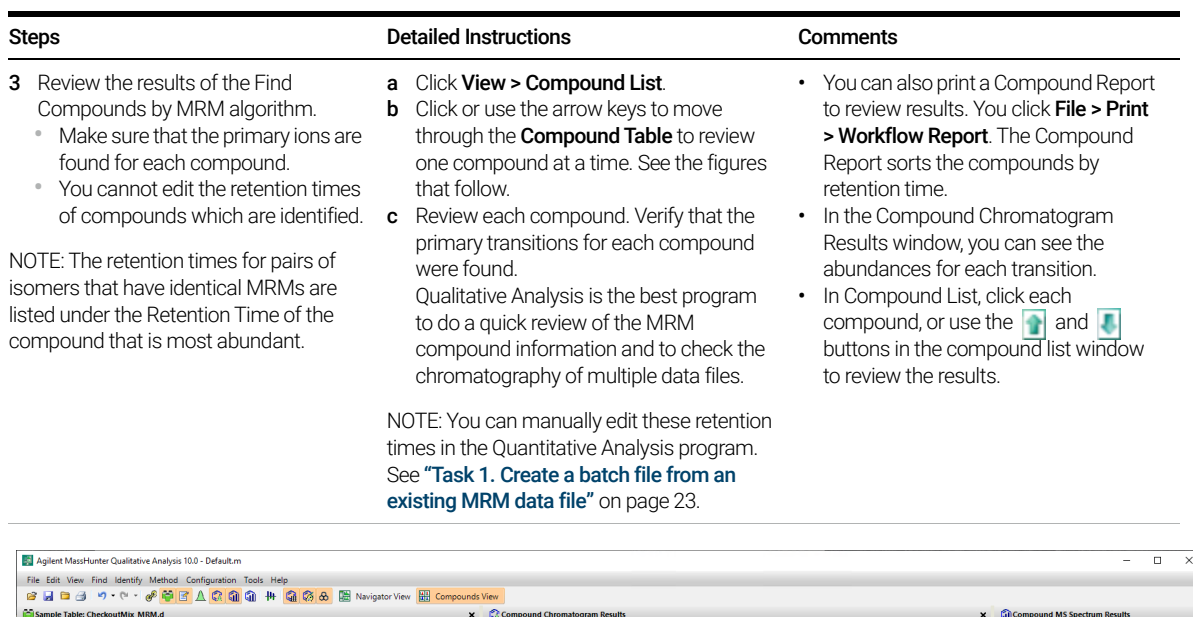

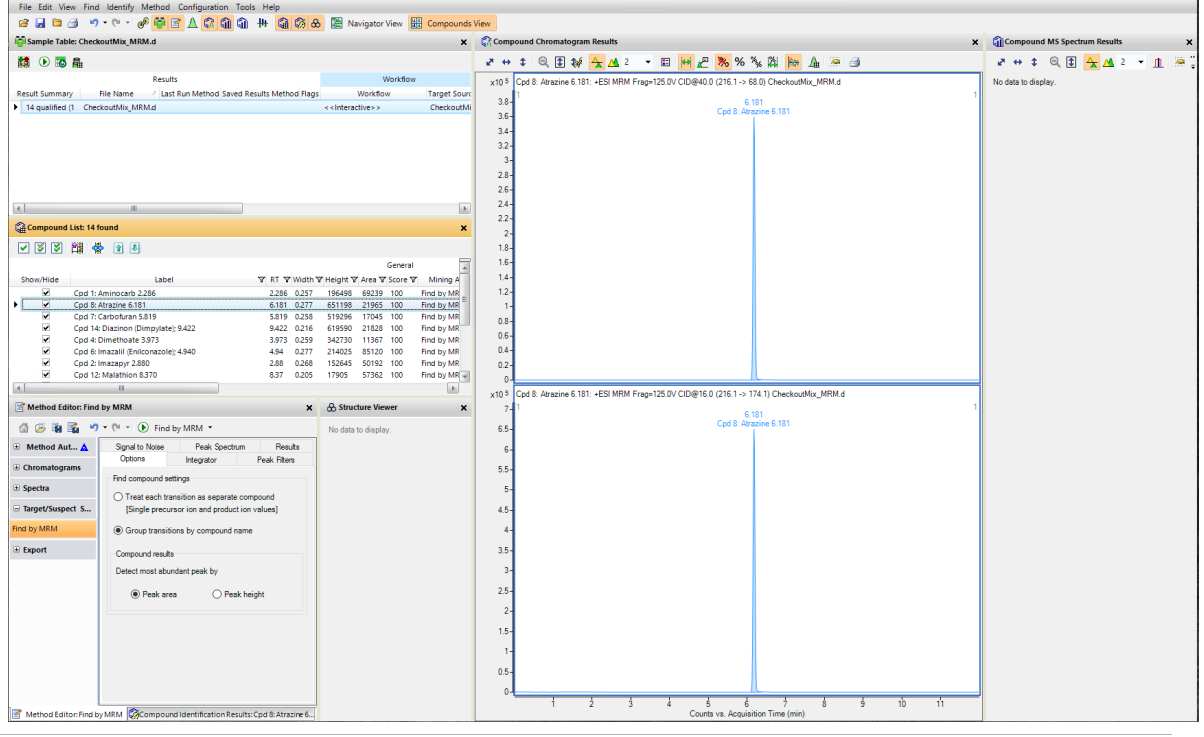

<span id="page-21-0"></span>To create dMRM methods, retention times (RT) and RT windows are added to MRM methods. dMRM methods are very useful for targeted analysis of a large number of compounds, each with quantifier and qualifier ions. The creation of dMRM method from an MRM method is the second step in the tMRM method creation workflow.

The process to create methods that contain large numbers of standards is described in Figure 1. The figure shows an example of 150 standards. You can update an existing MRM method to a Dynamic MRM (dMRM) method using the MRM Update Options dialog box if you have an MRM data file. You can either specify the data file directly in this dialog box or you can create a report in the Quantitative Analysis program and specify the report file.

For the MassHunter MRM/dMRM/tMRM Database, Agilent recommends that you create a Quantitative Analysis report to specify in ["Task 3. Create a dMRM](#page-31-1)  [method using Update dMRM"](#page-31-1) on page 32.

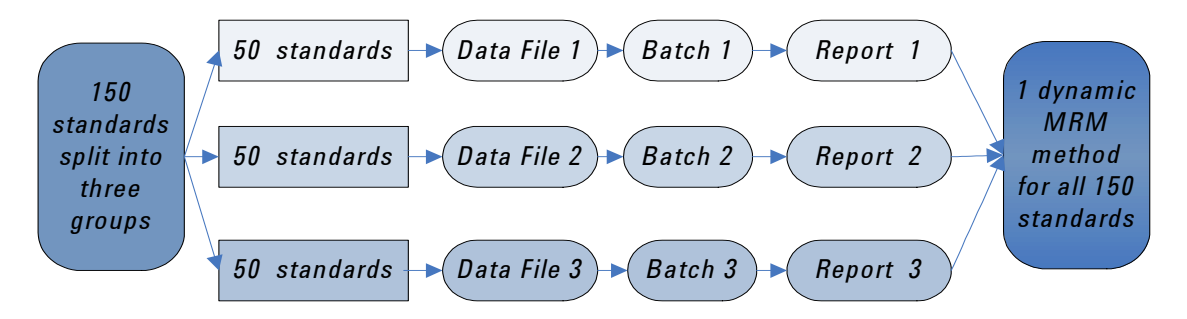

Figure 1. Example process for analyses that have more than 50 compounds

### <span id="page-22-1"></span><span id="page-22-0"></span>Task 1. Create a batch file from an existing MRM data file

In this exercise, you create a batch and a method from an existing MRM data file.

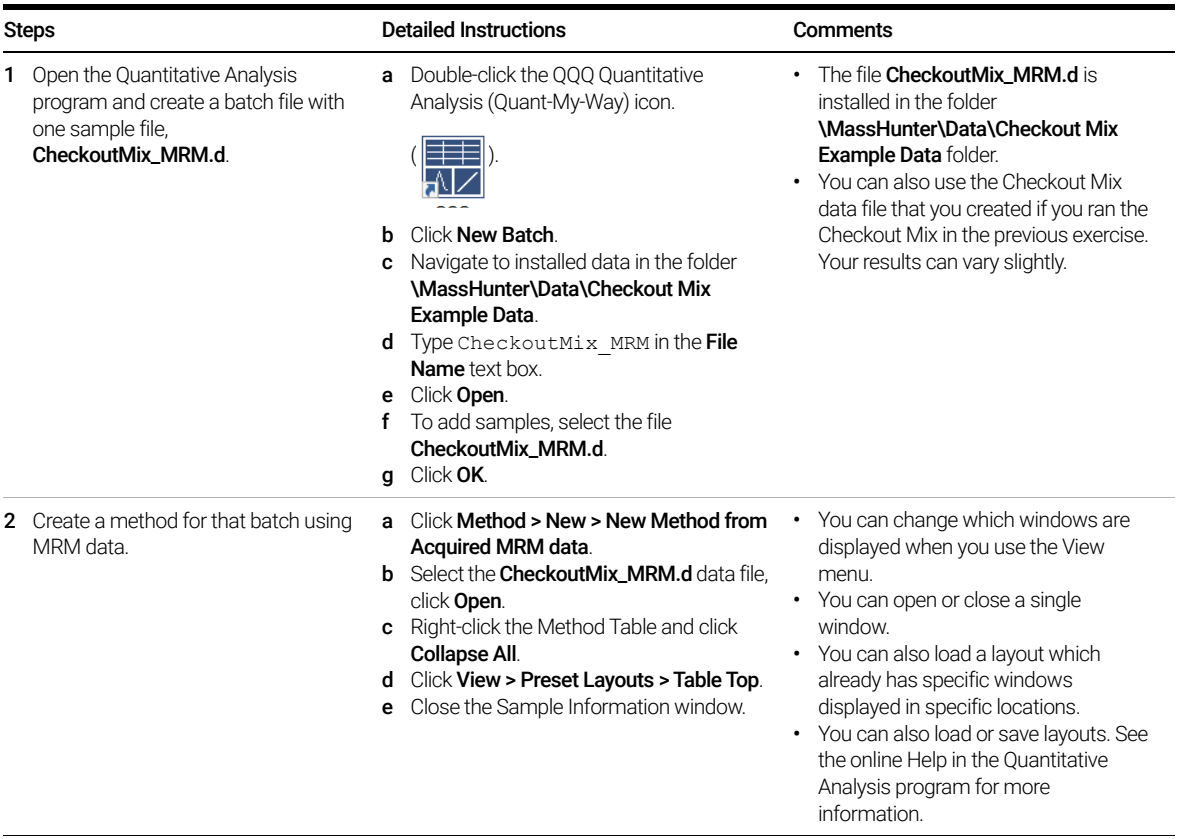

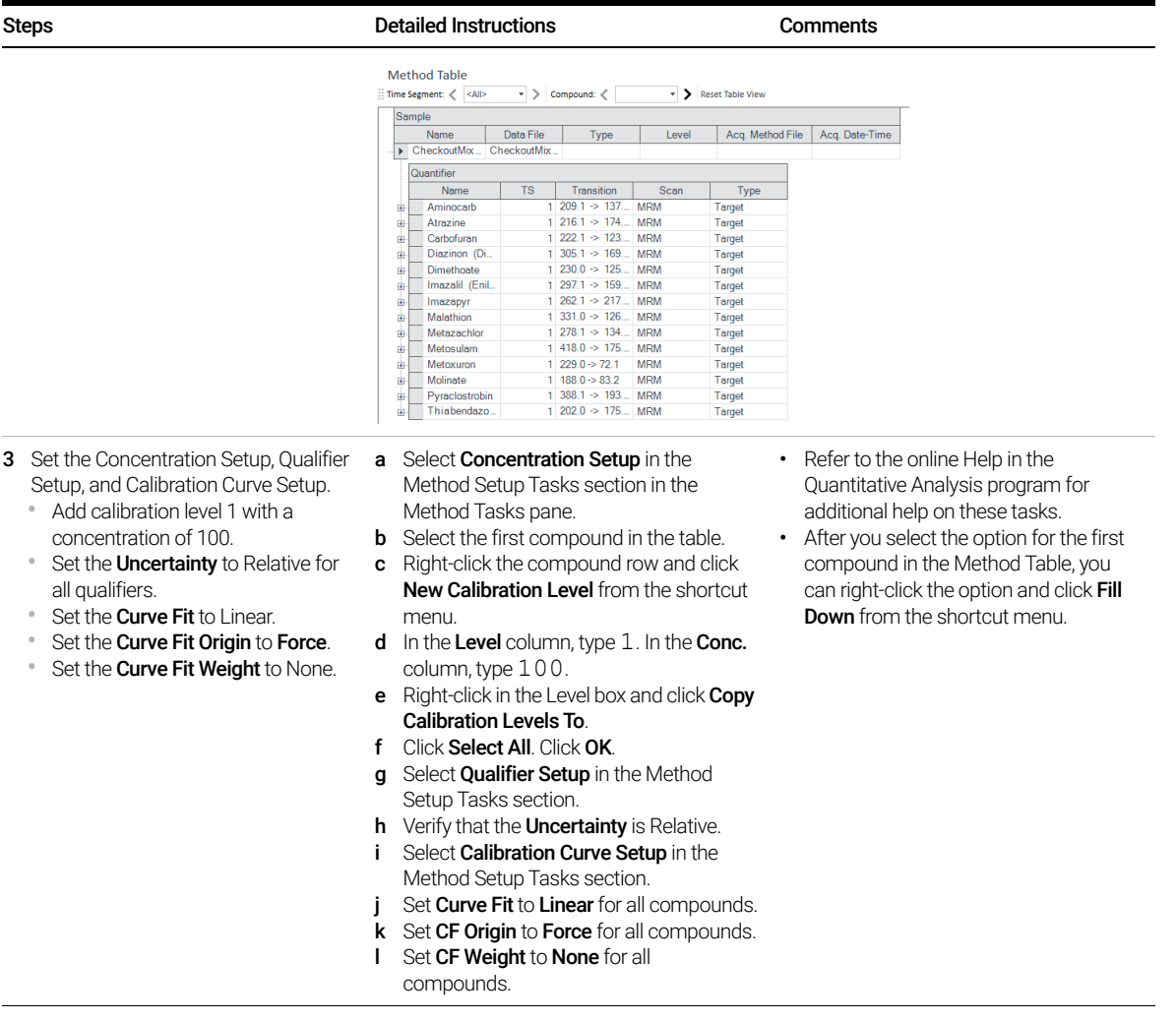

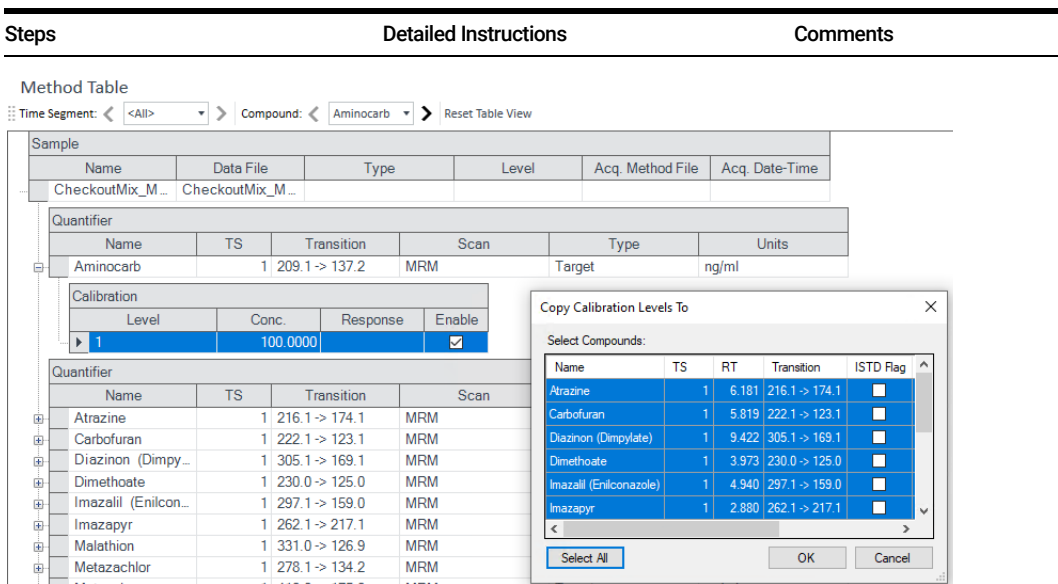

- Verify retention time elution order:
	- Aminocarb
	- Imazapyr
	- Thiabendazole
	- Dimethoate
	- Metoxuron
	- Imazalil (Enilconazole)
	- Carbofuran
	- Atrazine
	- Metosulam
	- Metazachlor
	- Molinate
	- Malathion
	- Diazinon (Dimpylate)
	- Pyraclostrobin
- m Select Retention Time Setup in the Method Setup Tasks section.
- n (optional) Enter 2 for the Left RT Delta and **Right RT Delta** for each compound to compensate for potential RT drift.
- **o** Verify the retention time order of the analytes is the same as shown in the figure below. At this time, if your sample contains isomeric compounds, you need to resolve any retention time issues for the isomeric compounds by changing the RT value in the Method Table.
- If you increase the retention time window to cover the complete run, then all compounds that share the same precursor and product ion are seen. In these cases, the automatic processing always picks the more abundant peak.
- Depending on the delay volume, the compounds Pyraclostrobin and Diazinon can co-elute, separate slightly, or reverse elution order.

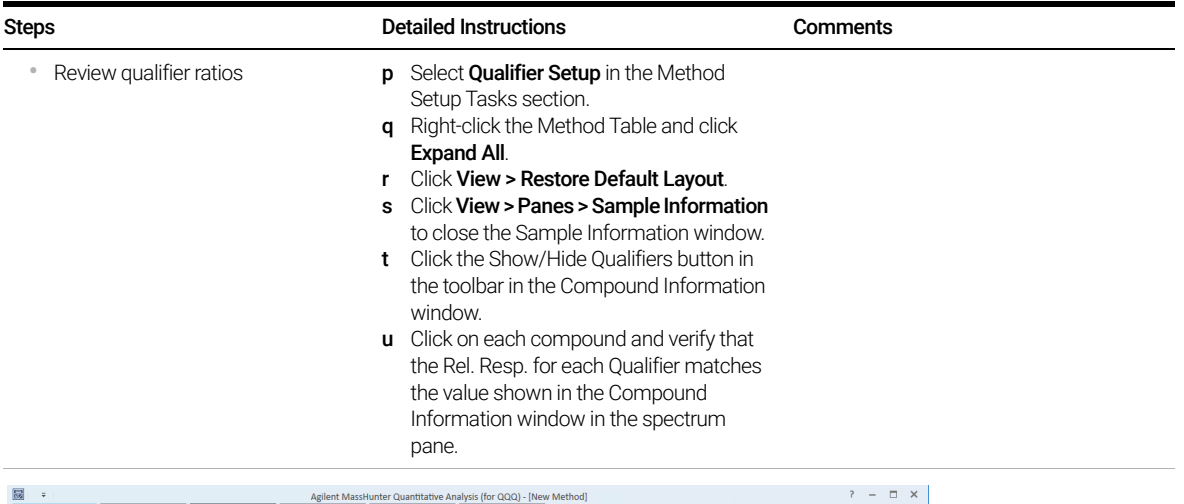

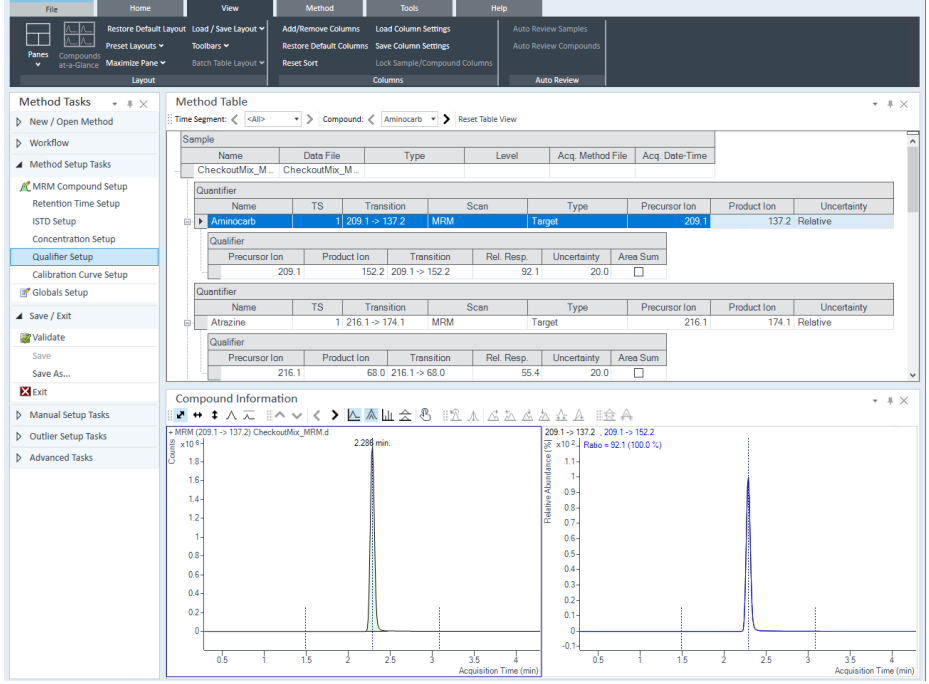

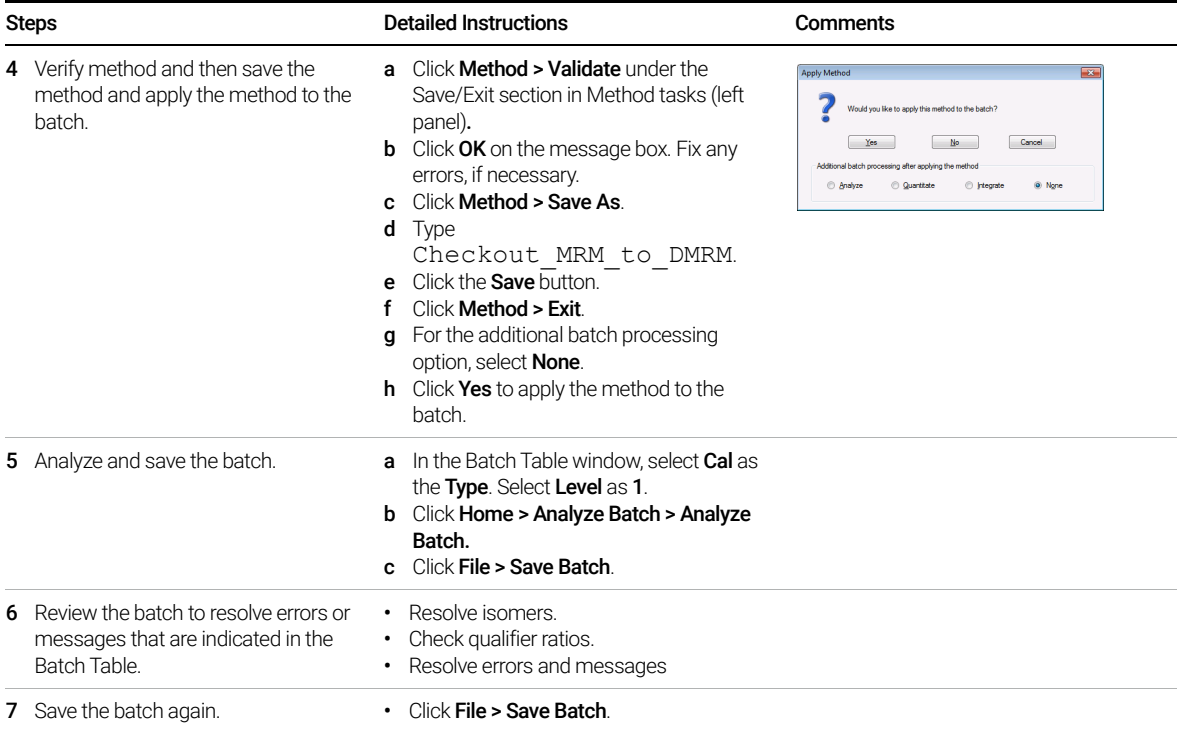

### <span id="page-27-1"></span><span id="page-27-0"></span>Task 2. Print a report in the Quantitative Analysis program

In this task, you create the template file report.results.xml that you use to update the MRM method to a dMRM method. You can use any report template, but the quickest report to create is a summary report without graphics.

You can use either a Quantitative Analysis report or a data file to create a dMRM method, but the Quantitative Analysis report is recommended. If you use a data file and an error is generated, then none of the compounds in that data file are included in the dMRM method.

In this task, you:

- Manually generate a report for a data file.
- Remove all errors in the manually generated quantitation method.

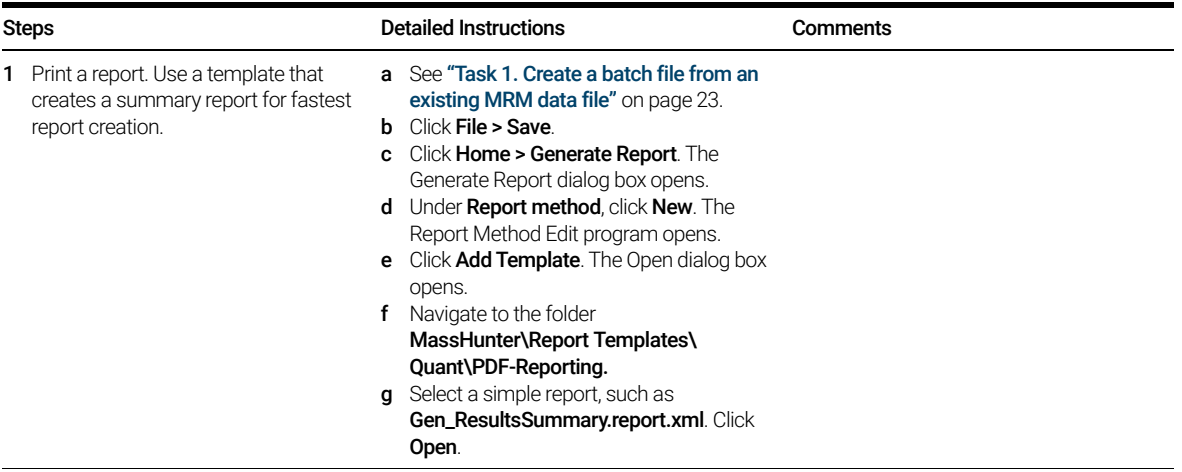

Task 2. Print a report in the Quantitative Analysis program

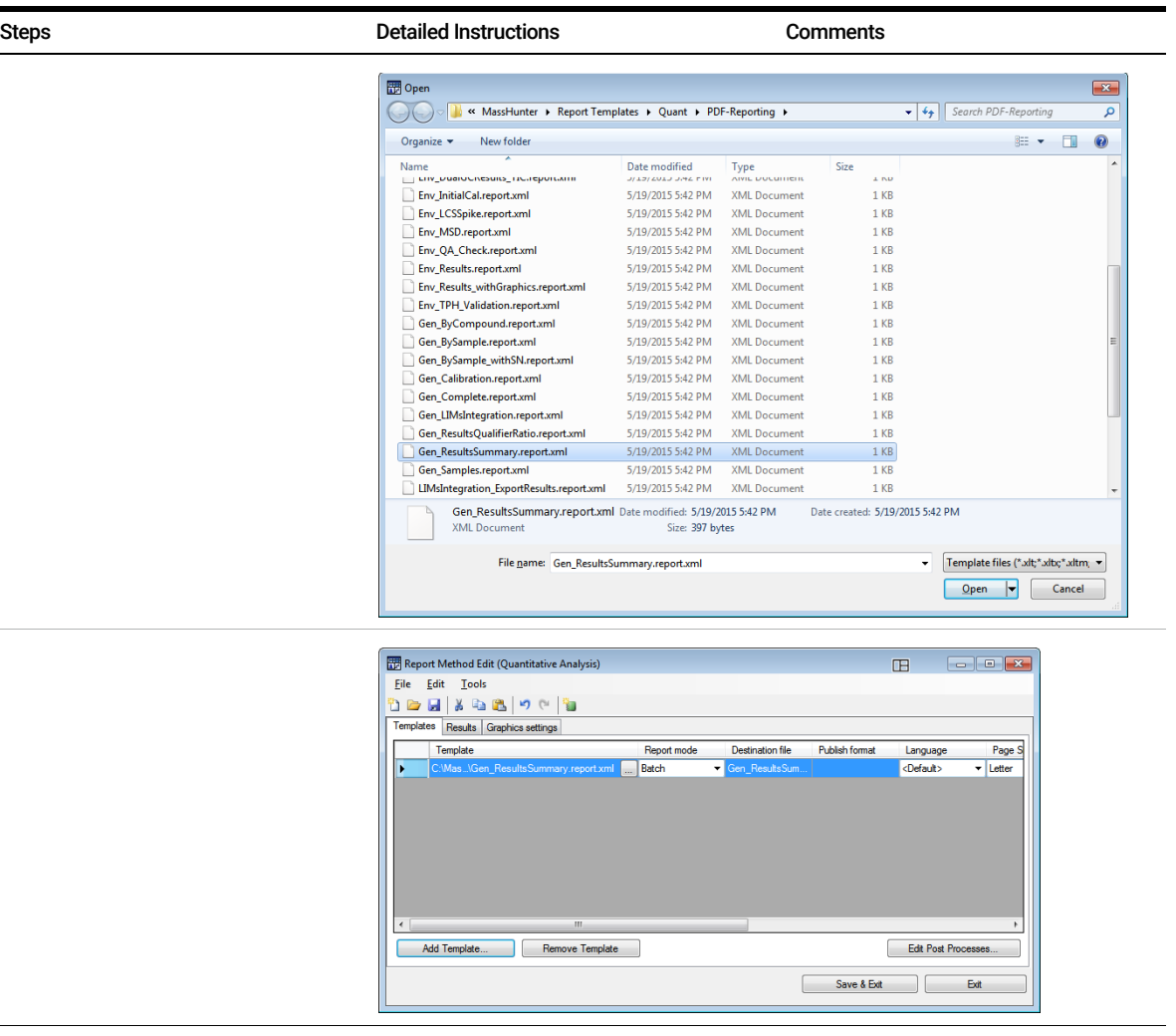

Task 2. Print a report in the Quantitative Analysis program

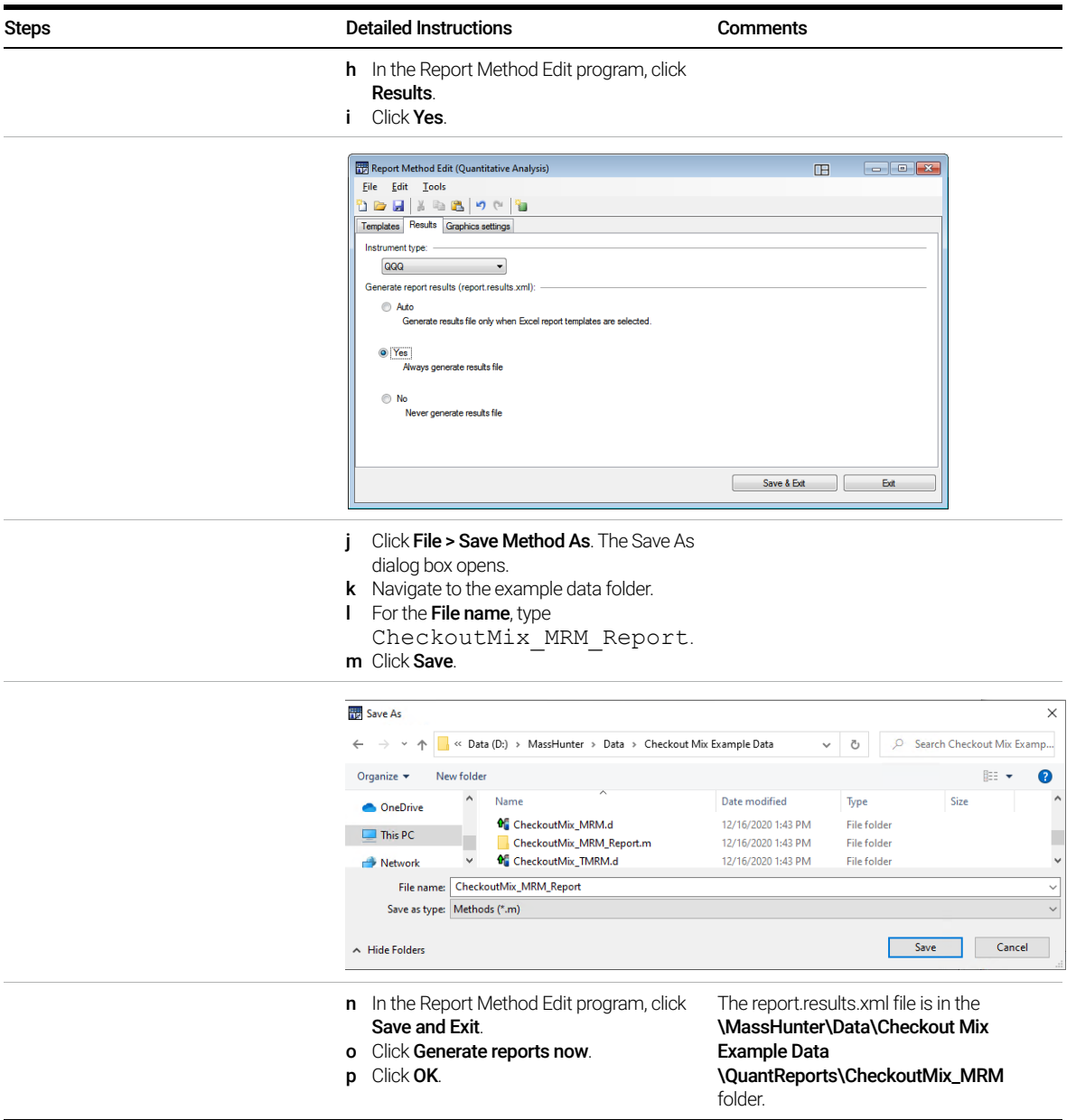

Task 2. Print a report in the Quantitative Analysis program

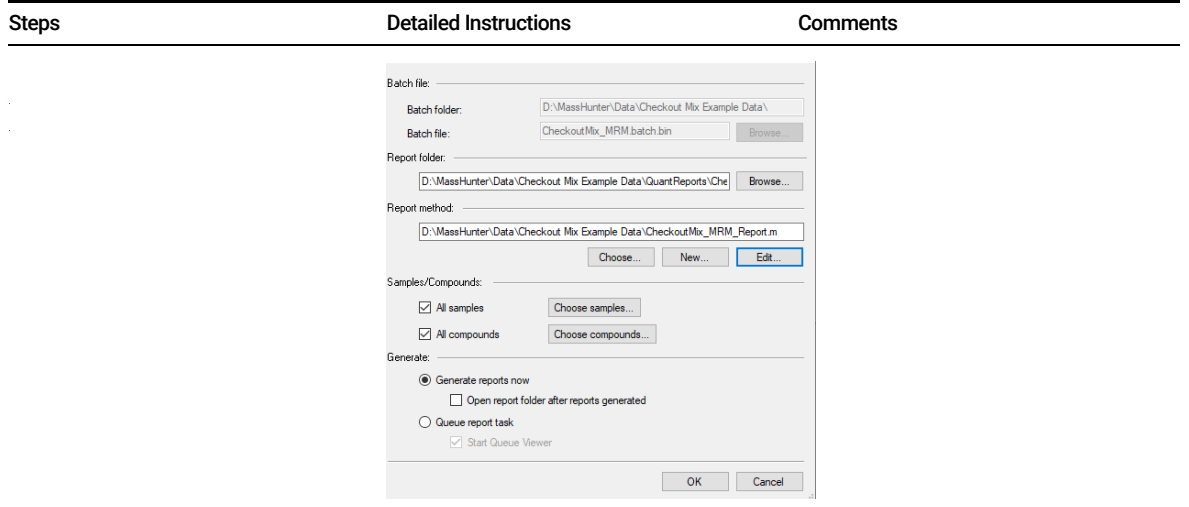

# <span id="page-31-1"></span><span id="page-31-0"></span>Task 3. Create a dMRM method using Update dMRM

You can create a dMRM method from an MRM data file or a Quantitative Analysis report. You use the Update DMRM Method dialog box. For Ultivo, this is Convert DMRM.

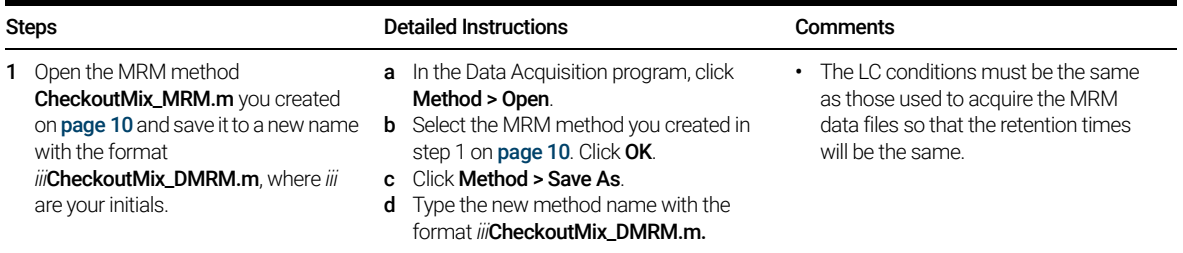

Task 3. Create a dMRM method using Update dMRM

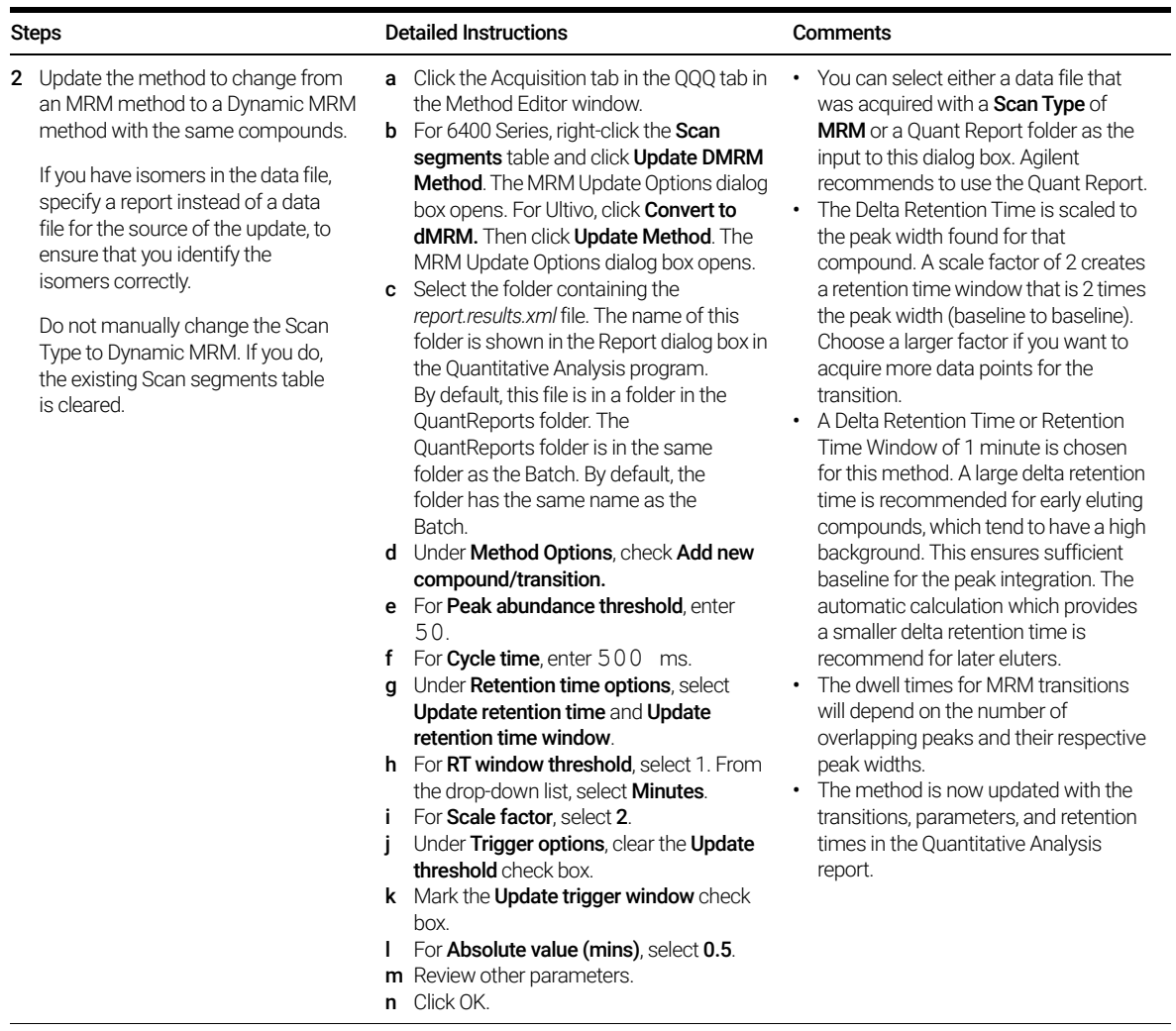

Task 3. Create a dMRM method using Update dMRM

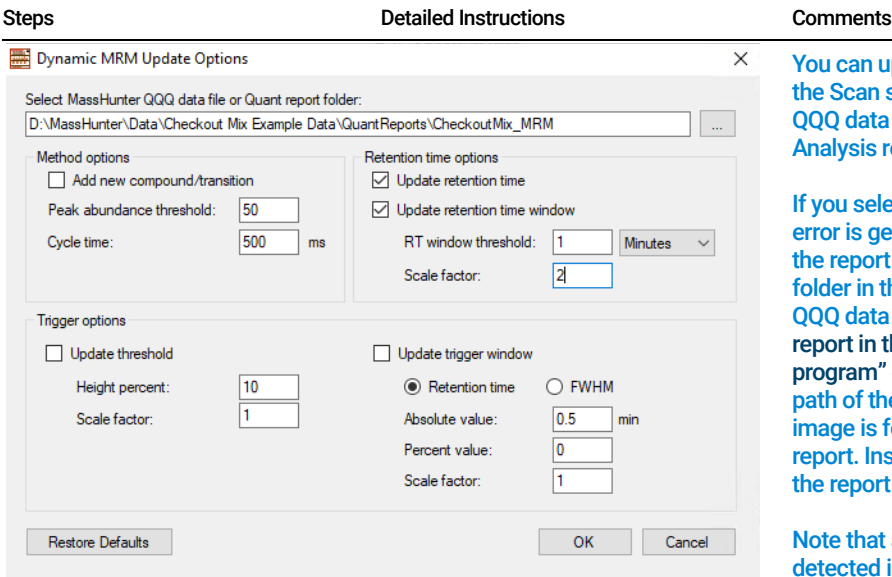

You can update the compounds in the Scan segments table by using a QQQ data file or a Quantitative Analysis report folder.

If you select a QQQ data file and an error is generated, manually create the report and select the report folder in this location instead of the QQQ data file. See ["Task 2. Print a](#page-27-1)  [report in the Quantitative Analysis](#page-27-1)  [program" on page 28](#page-27-1). The folder path of the quant report in the image is for the provided example report. Instead use the location of the report you created in Task 2.

Note that all transitions must be detected in each data file, or the program will generate an error when you update the method.

Note that the cycle time in the MRM Update Options dialog box is applied only the first time the method is created using the Update Method function. After that, the cycle time must be manually typed into the QQQ > Acquisition tab. When you close the method viewer, changes made to the cycle time in the viewer are not entered into the acquisition method.

Task 3. Create a dMRM method using Update dMRM

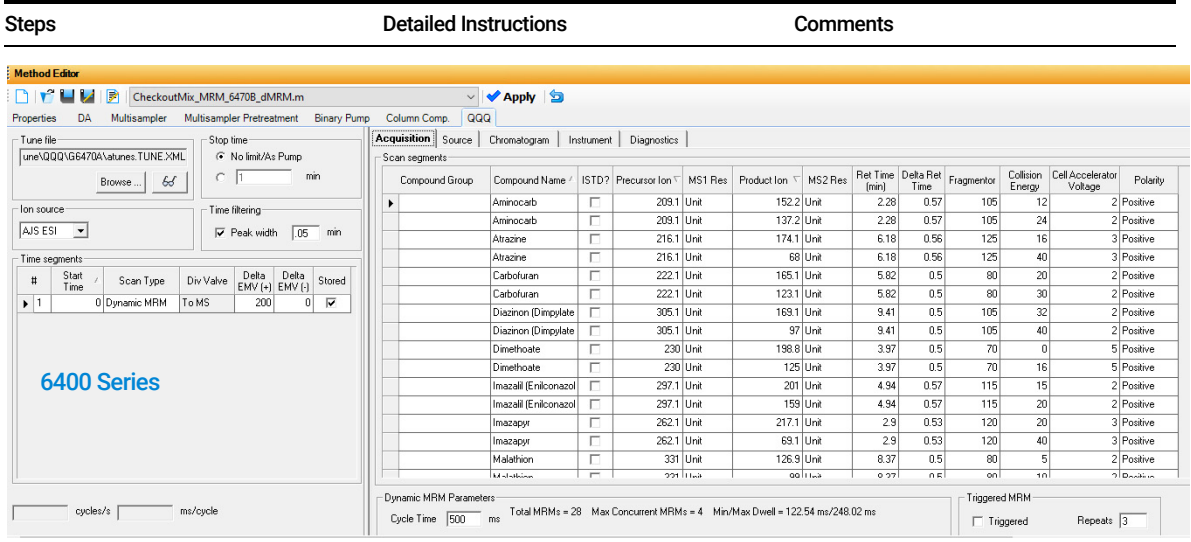

- o Review the results of updating the MRM method to a dMRM method and then
	- click Close.
- p Verify that each row has a Compound Name. A blank Compound Name is not allowed.
- q Click Method > Save.

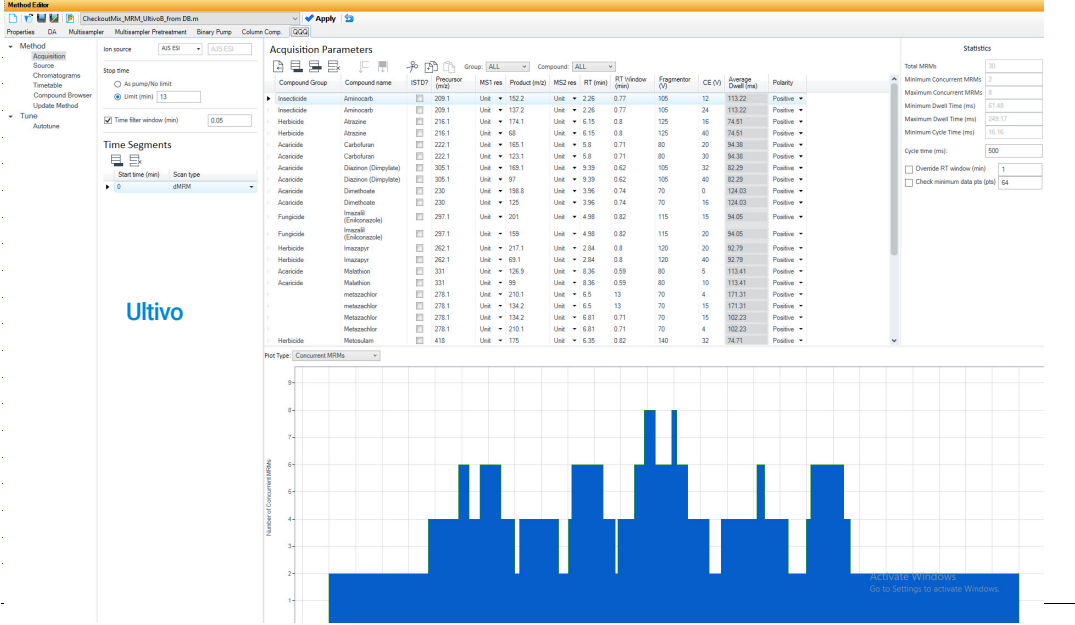

### <span id="page-35-0"></span>Task 4. Check dMRM acquisition method setup in Dynamic MRM Viewer

The Dynamic MRM Viewer provides a powerful display to show you important details of your method. The maximum and minimum Dwell times in milliseconds are shown in the table.

- A dwell time of 5 ms or more is recommended to acquire dMRM data for this particular analysis. If cycle time and concurrent MRMs reduce the dwell time below this value, the minimum cycle time and minimum dwell time on the right will be highlighted.If the minimum dwell time is below the specification of the instrument, a warning will be provided.
- For some newer Agilent LC/TQ models, the dwell time can be as low as 0.5 ms. Lower dwell times allow for faster cycle times at the cost of data points across a chromatographic peak and chromatographic peak reproducibility.
- For good quantitative results, make sure you have 10 data points across the chromatographic peak.

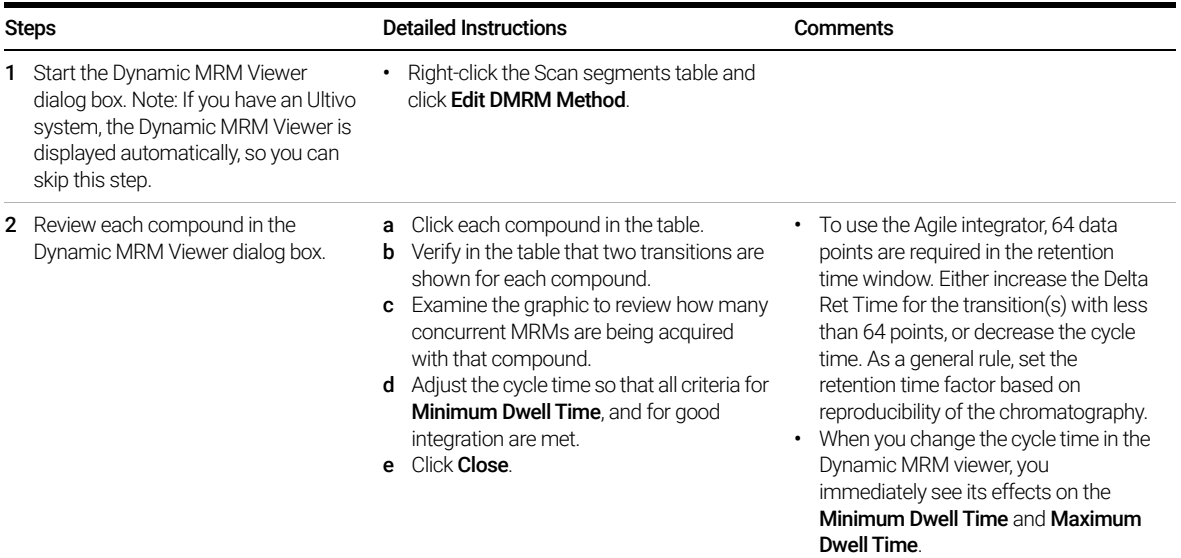

Task 4. Check dMRM acquisition method setup in Dynamic MRM Viewer

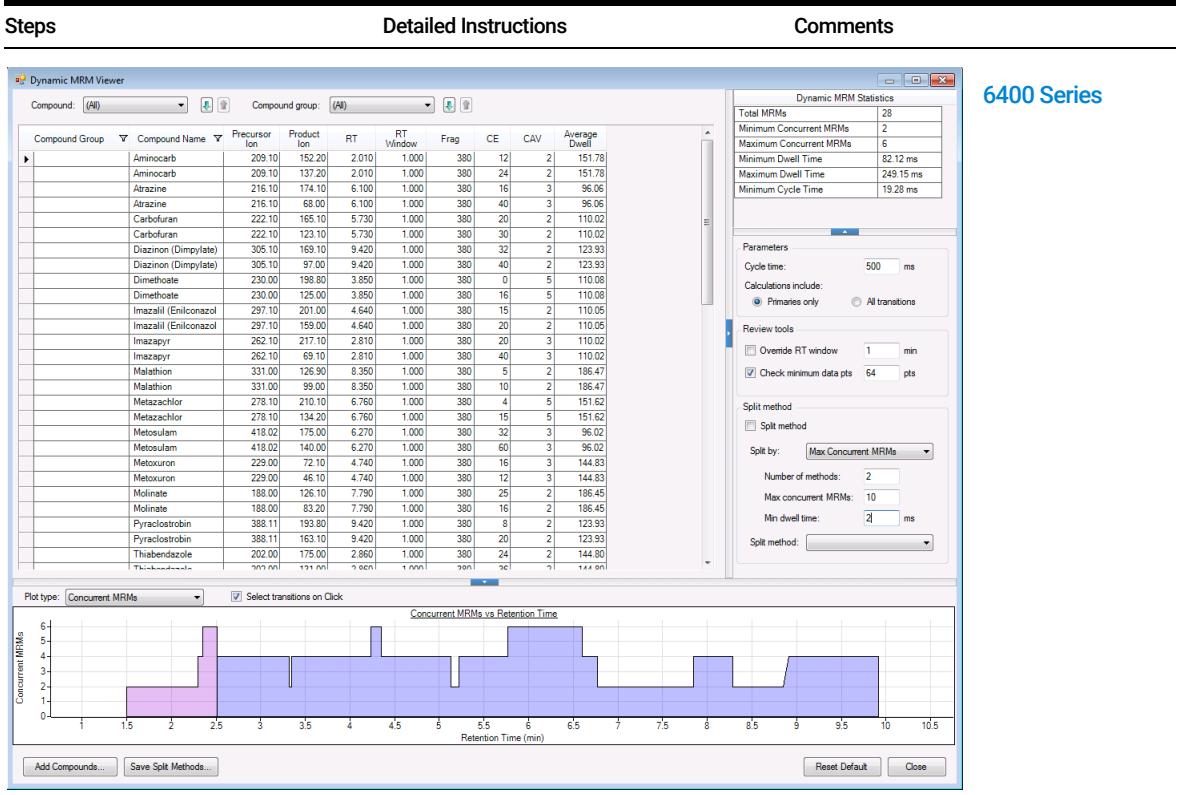

Task 4. Check dMRM acquisition method setup in Dynamic MRM Viewer

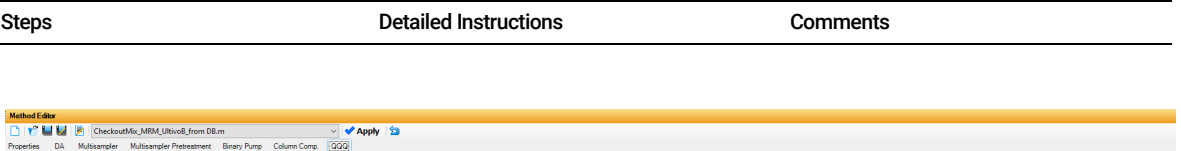

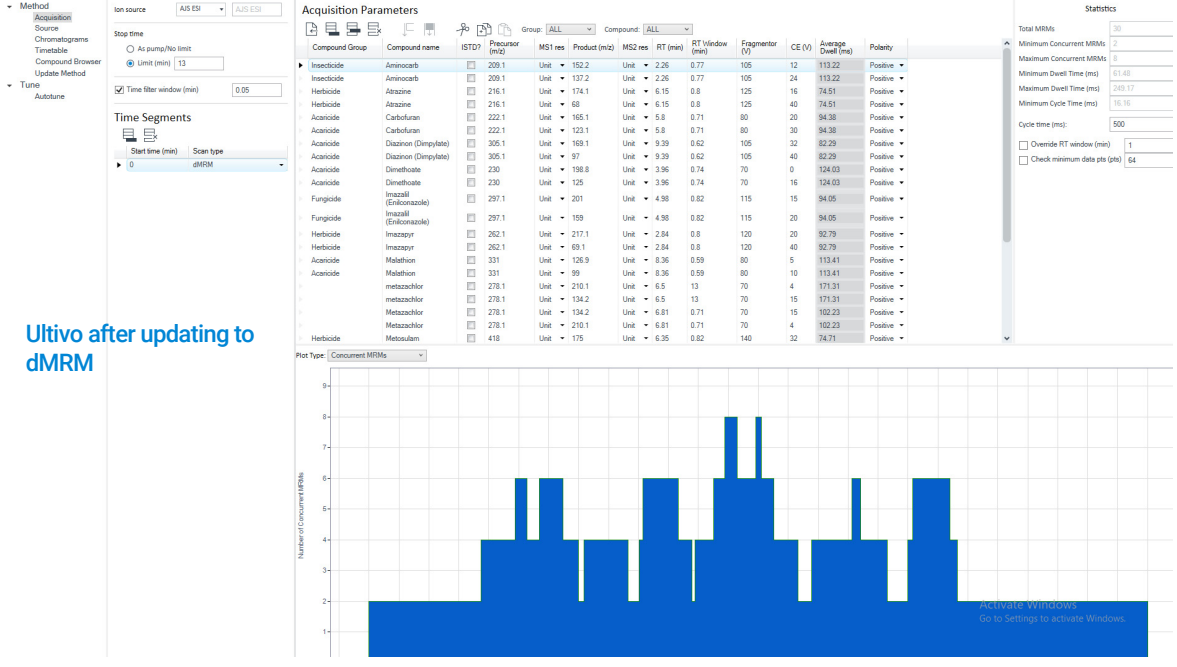

Task 4. Check dMRM acquisition method setup in Dynamic MRM Viewer

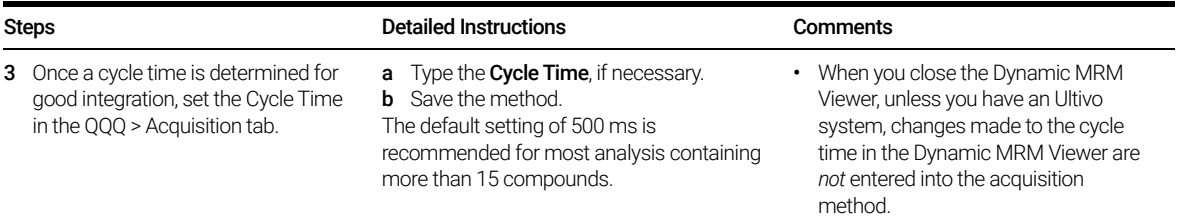

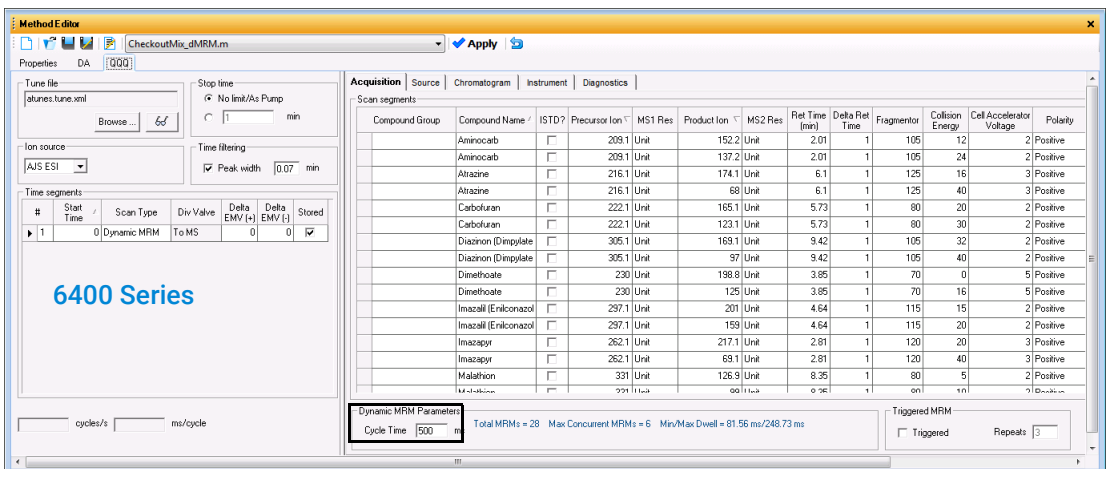

### <span id="page-39-0"></span>Task 5. Acquire dMRM data and inspect in Qualitative Analysis

After you acquire the dMRM data file, you examine the data file in the Qualitative Analysis program to verify that the transitions were acquired.

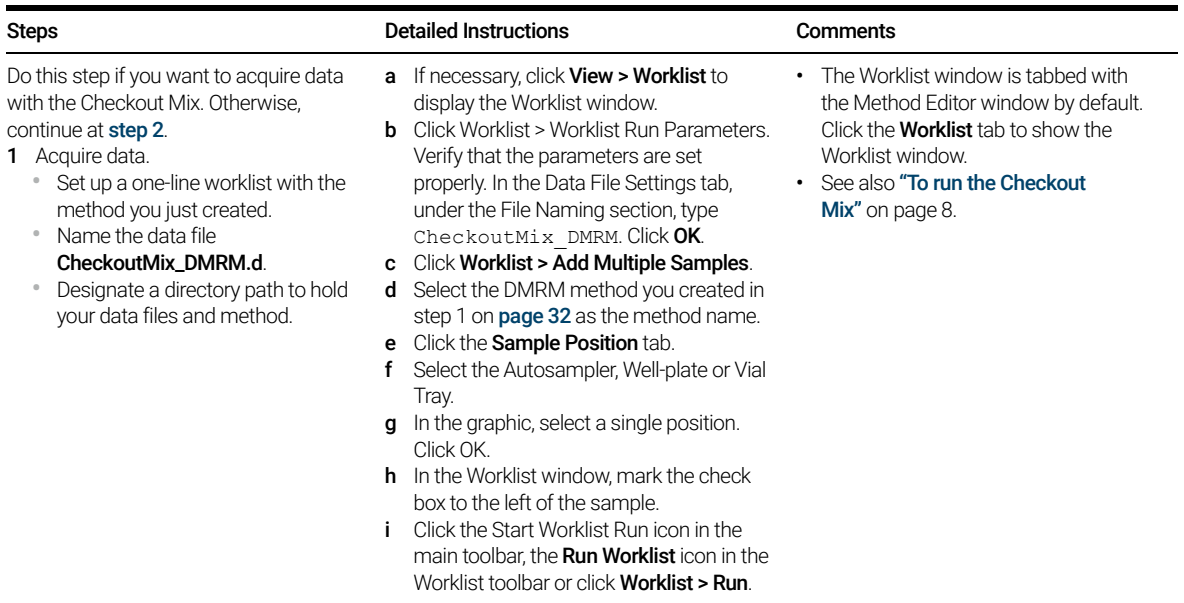

Task 5. Acquire dMRM data and inspect in Qualitative Analysis

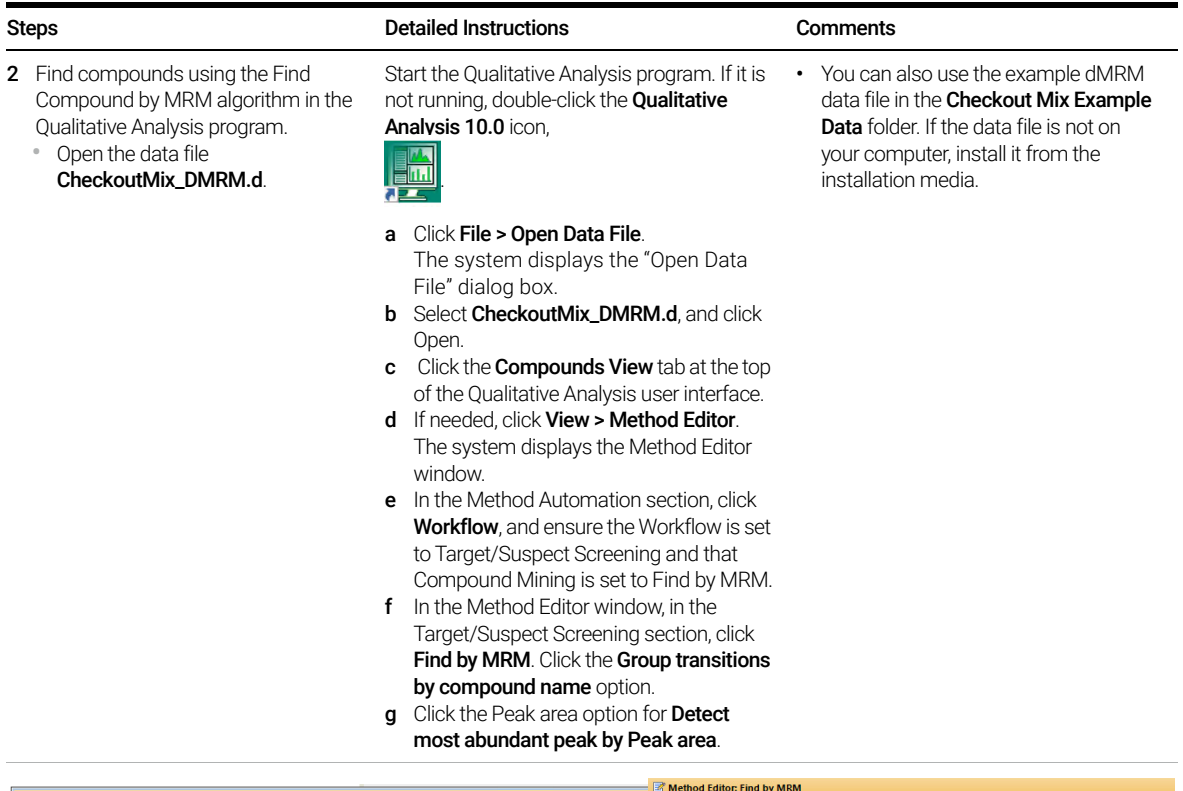

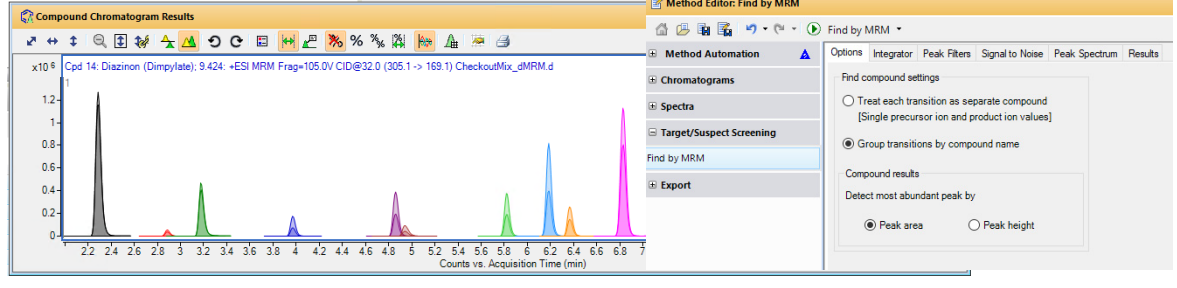

h Click Find > Find Compounds by MRM.

Task 5. Acquire dMRM data and inspect in Qualitative Analysis

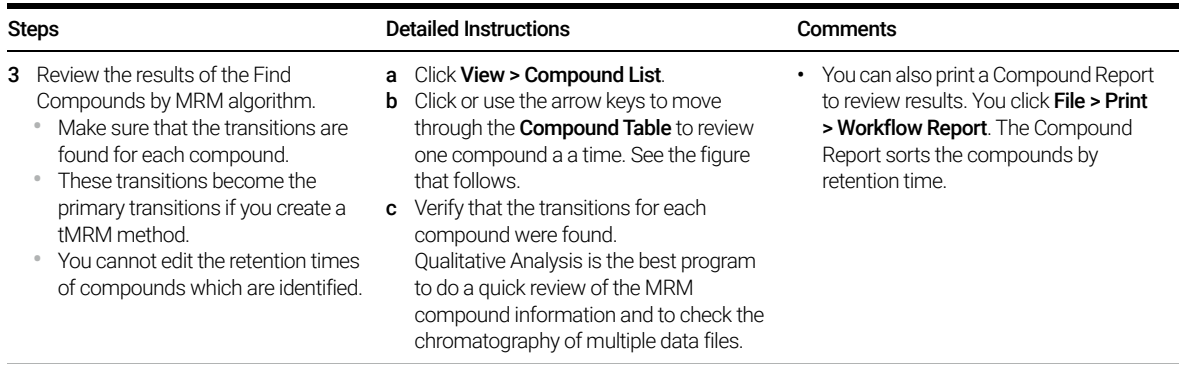

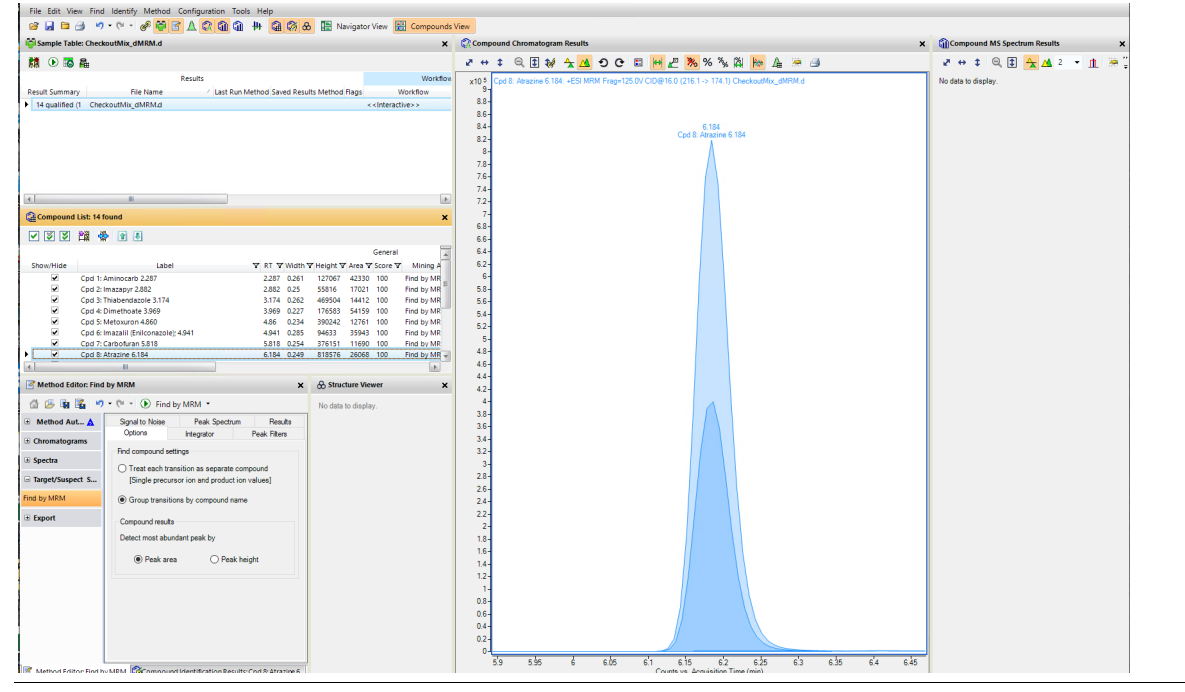

<span id="page-42-0"></span>To create tMRM methods, trigger parameters and secondary transitions are added to dMRM methods. tMRM provides further confirmation, especially for those compounds that share the same primary transitions.

The creation of a tMRM method from a dMRM method is the last step in the tMRM method creation workflow.

During method development, the trigger parameters Threshold, Trigger Entrance Delay, Trigger Delay and Trigger Window are first created in the method for standards in solvent. These trigger parameters need to be checked when standards are diluted in a complex matrix.

#### Triggering parameters and their function

- **Trigger Entrance** Use this parameter to shift the acquisition of secondary ions towards apex of peak. When the signal for the designated primary MRM transitions cross the triggering Threshold, the Trigger Entrance Delay postpones triggering for a user-defined number of cycles, which moves the acquisition of secondary MRM transitions closer to the apex of the peak.
- **Trigger Delay** Use this parameter to spread acquisition of secondary ion across the peak. Once the triggering Threshold is met, the trigger delay defines the number of cycles to skip between triggers, which spreads the acquisition of secondary MRM transitions across a peak. This function can be combined with the Trigger Entrance Delay function.
- **Trigger Window** Use this parameter to confine the activation of all triggering functions to a user-defined window around the expected retention time for a particular peak. This function increases triggering specificity based on the target compounds and known retention times for a particular tMRM method.

#### Triggered MRM Repeats Use this parameter to define the number of secondary transition cycles that are acquired. This parameter applies to the whole triggered MRM method, not to individual compounds.

## <span id="page-43-0"></span>Task 1. Create a tMRM method from a dMRM method

If you have a dMRM method, you can change it to a tMRM method.

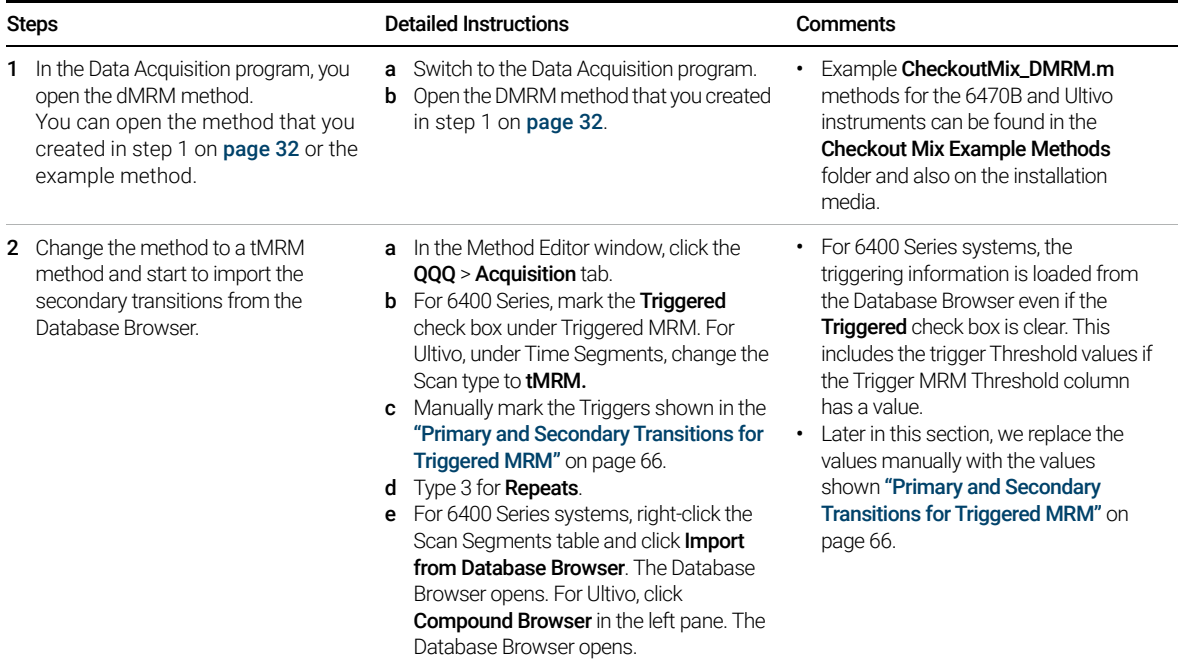

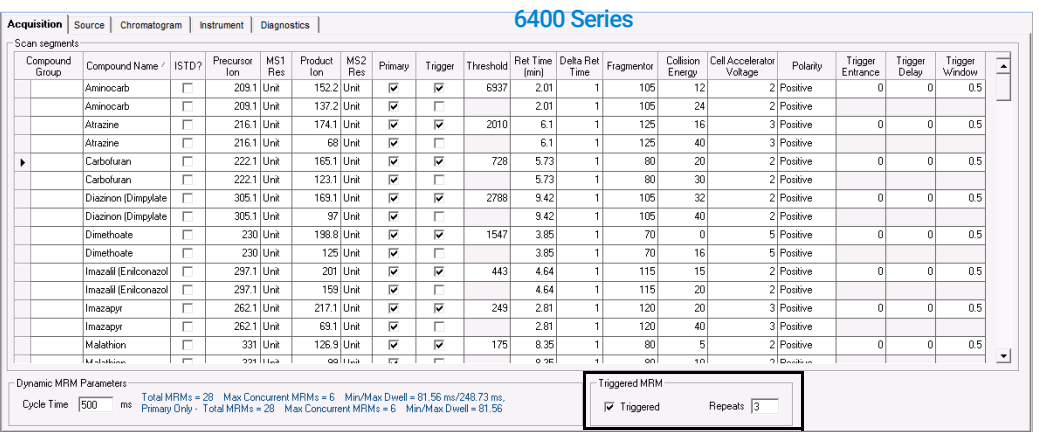

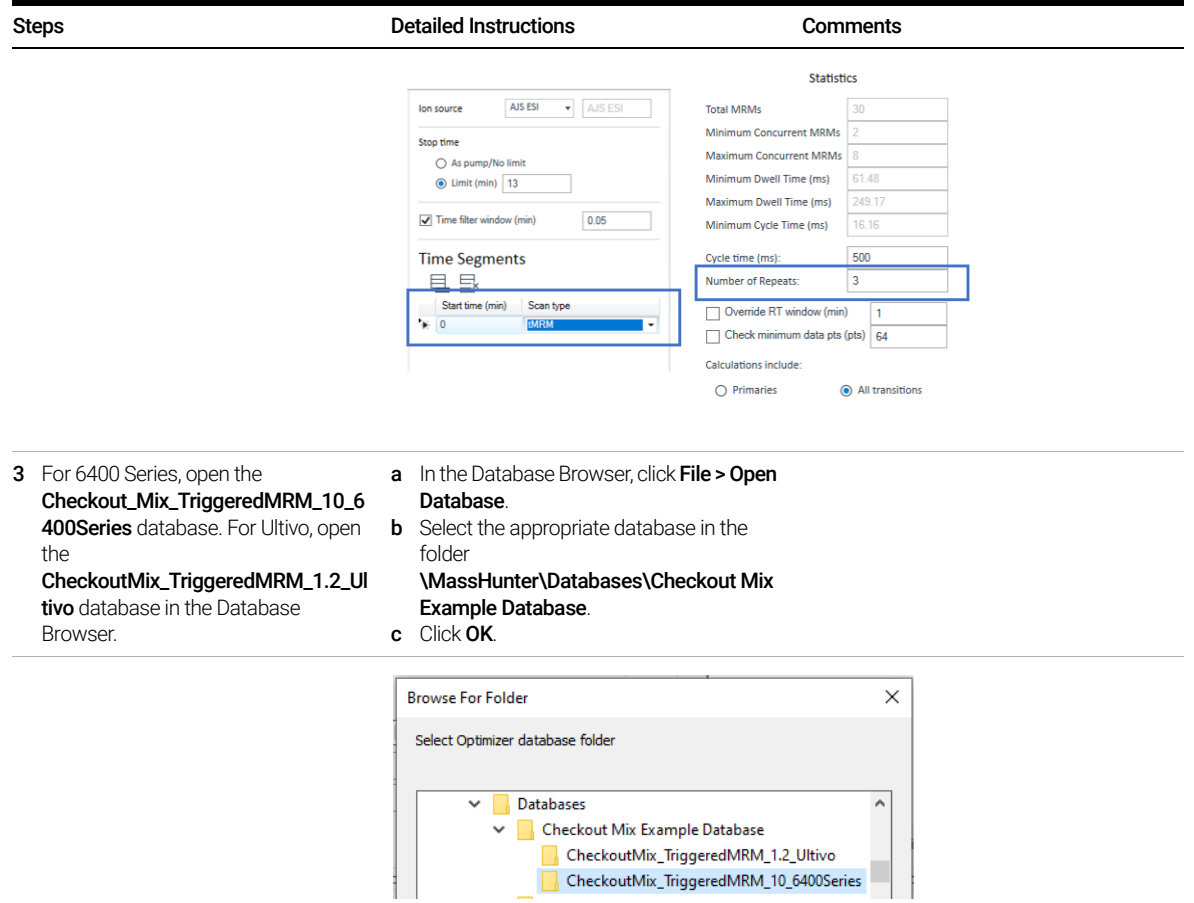

Task 1. Create a tMRM method from a dMRM method

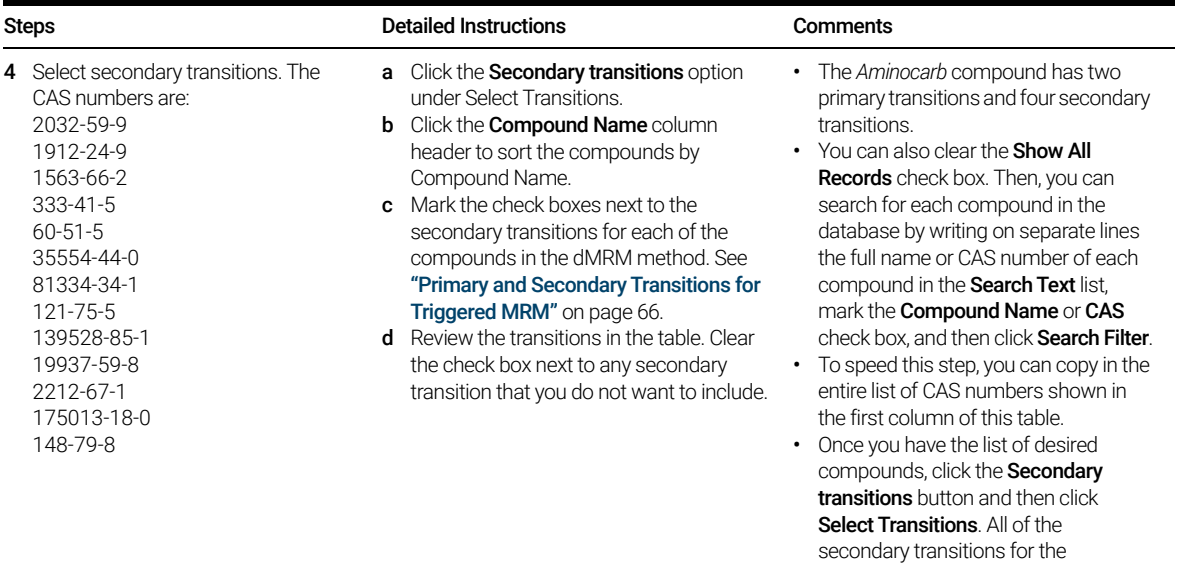

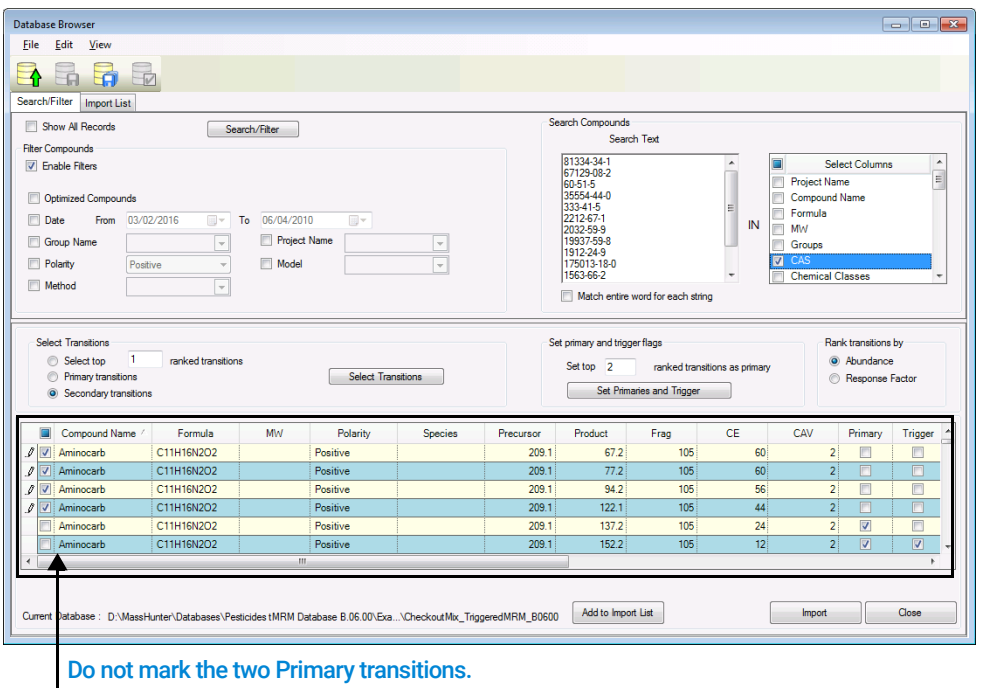

compounds in the table are marked.

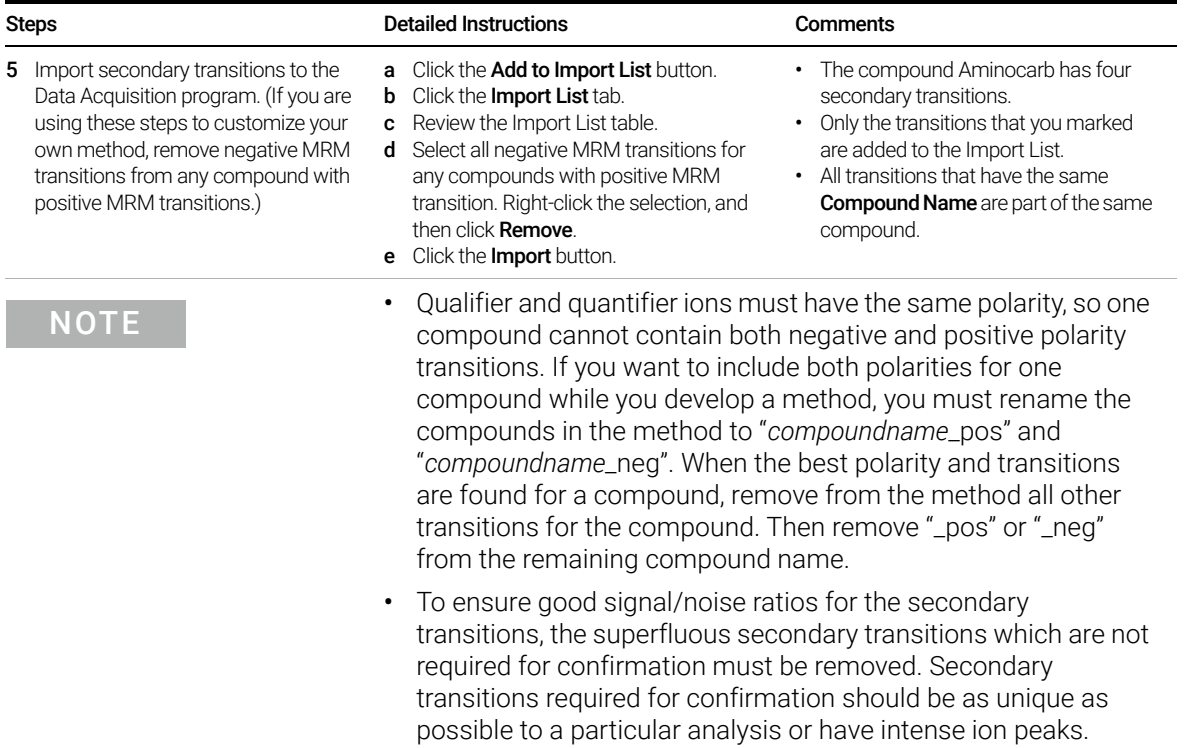

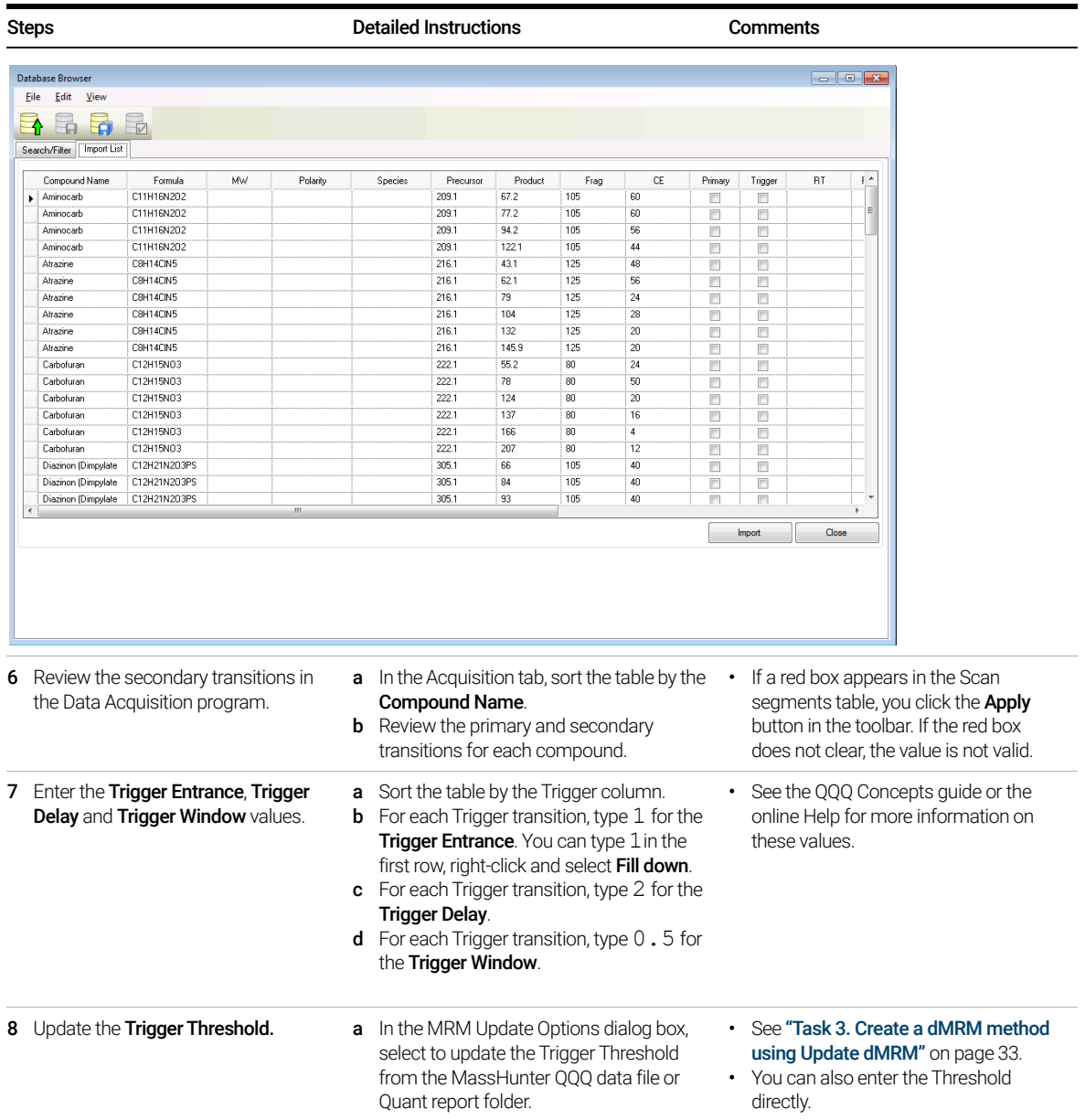

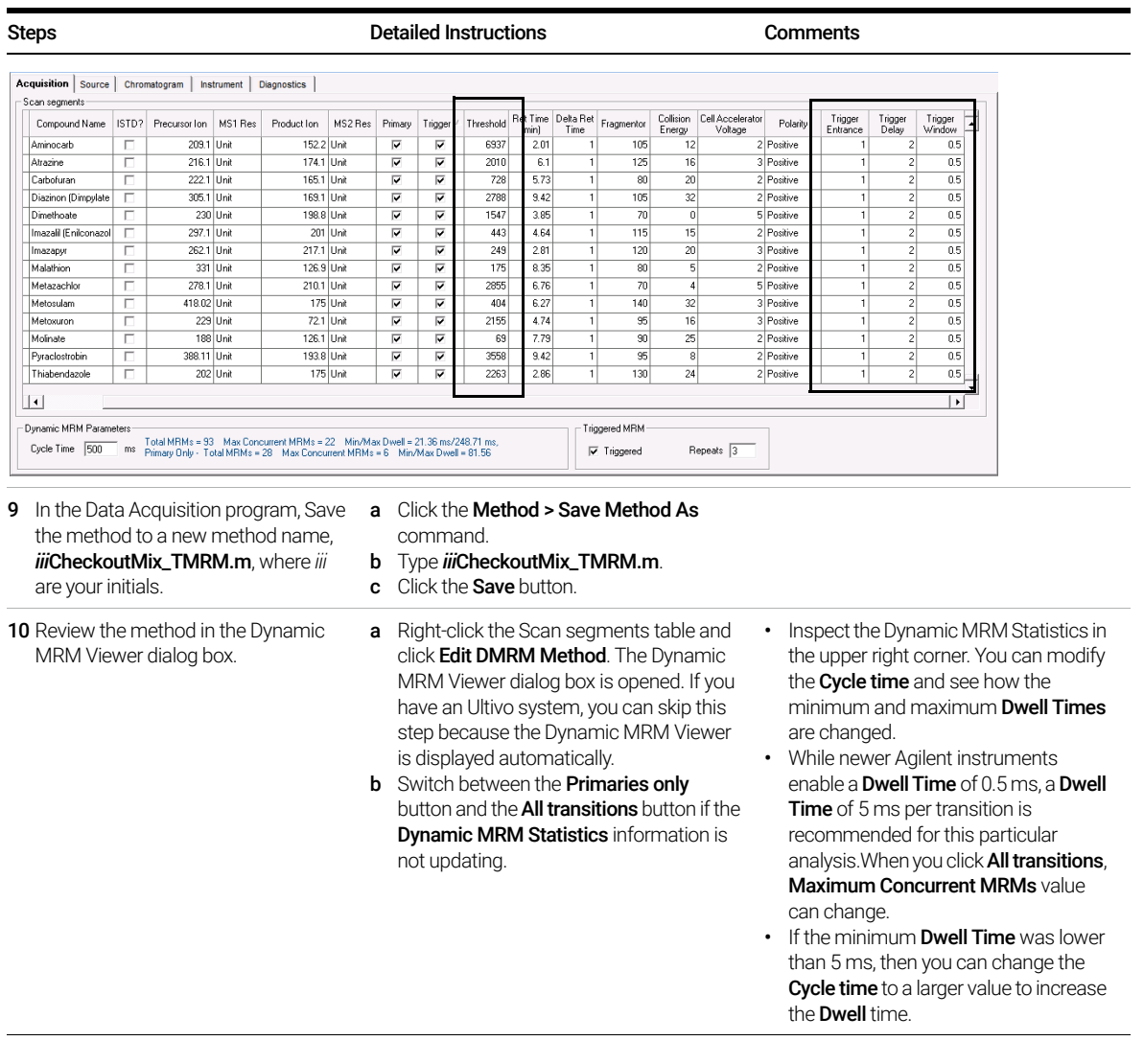

Task 1. Create a tMRM method from a dMRM method

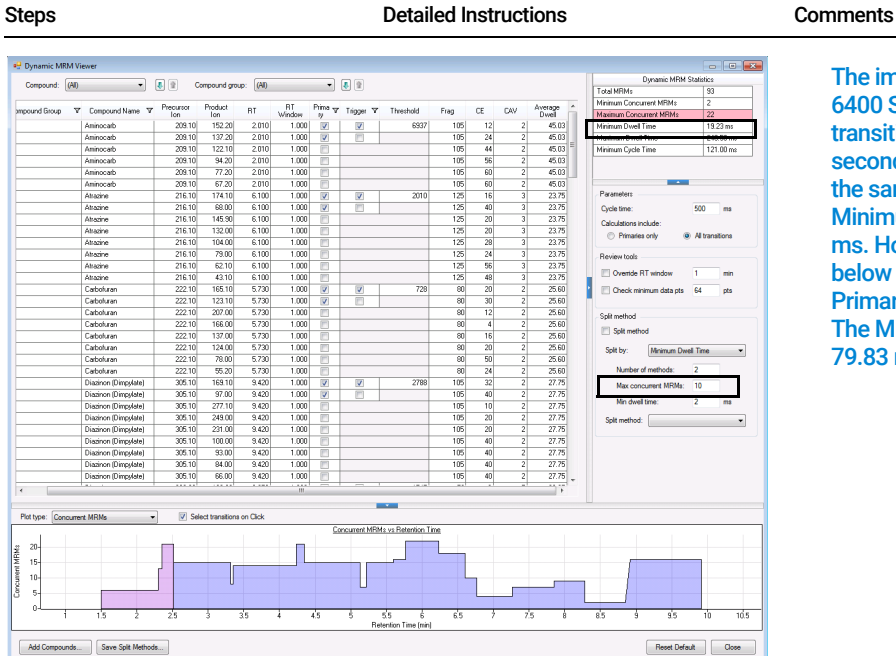

The image to the left for the 6400 Series shows All transitions. If all of the secondary ions are acquired at the same time, then the Minimum Dwell time is 19.23 ms. However, in the image below for the 6400 Series, the Primaries only option is clicked. The Minimum Dwell Time is 79.83 ms.

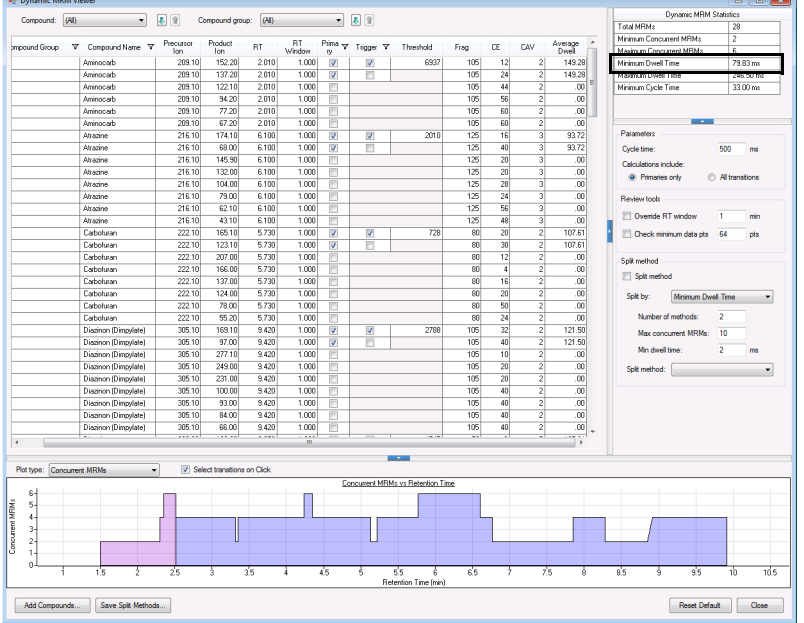

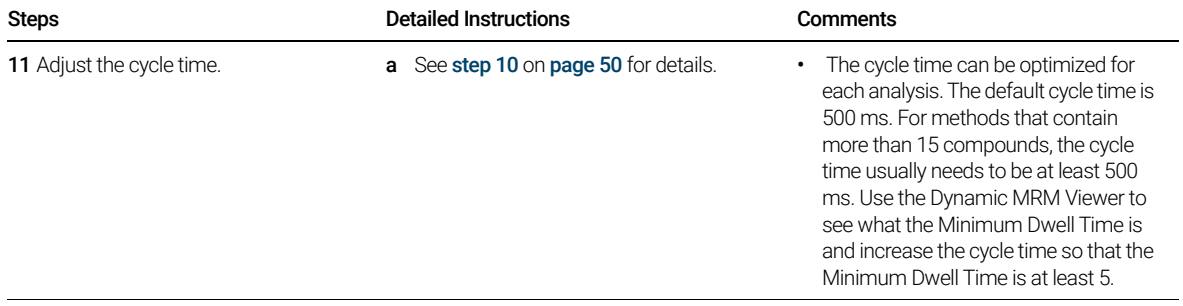

### <span id="page-51-0"></span>Task 2. Acquire tMRM data and inspect data in Qualitative Analysis

After you acquire the tMRM data file, you examine the data file in the Qualitative Analysis program to verify that all of the Primary and Secondary transitions were acquired.

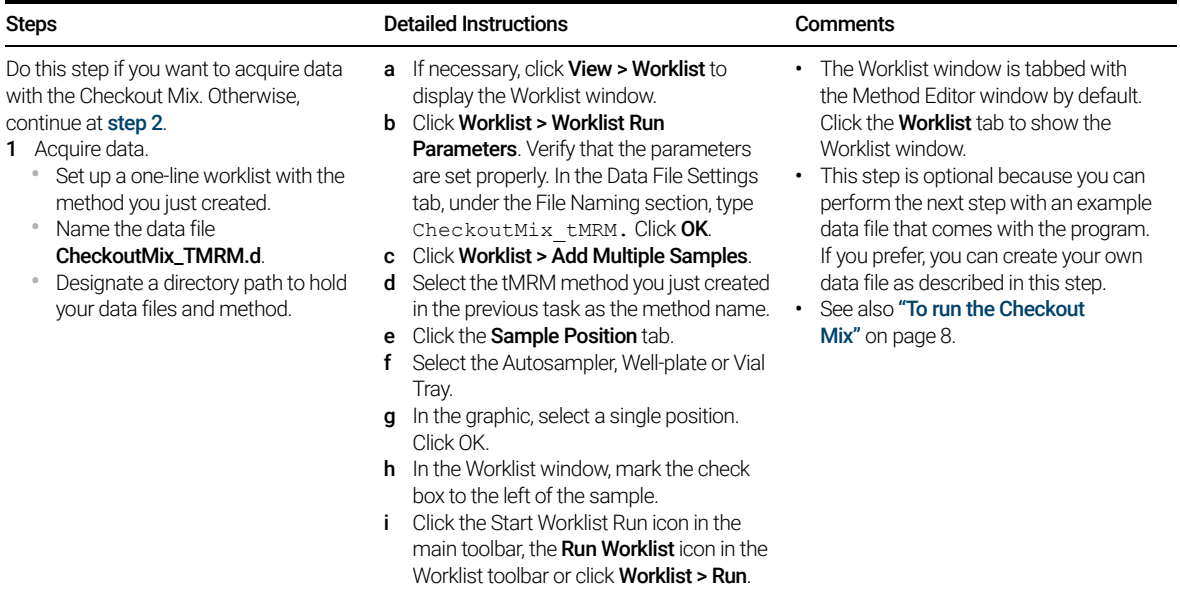

Task 2. Acquire tMRM data and inspect data in Qualitative Analysis

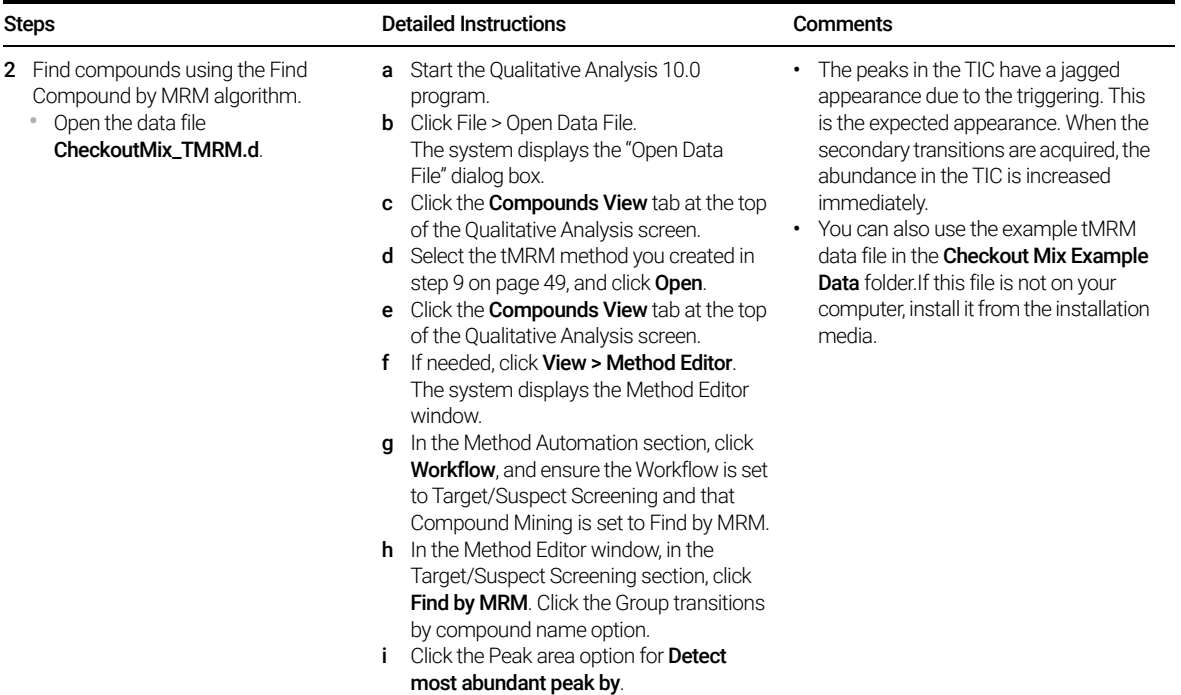

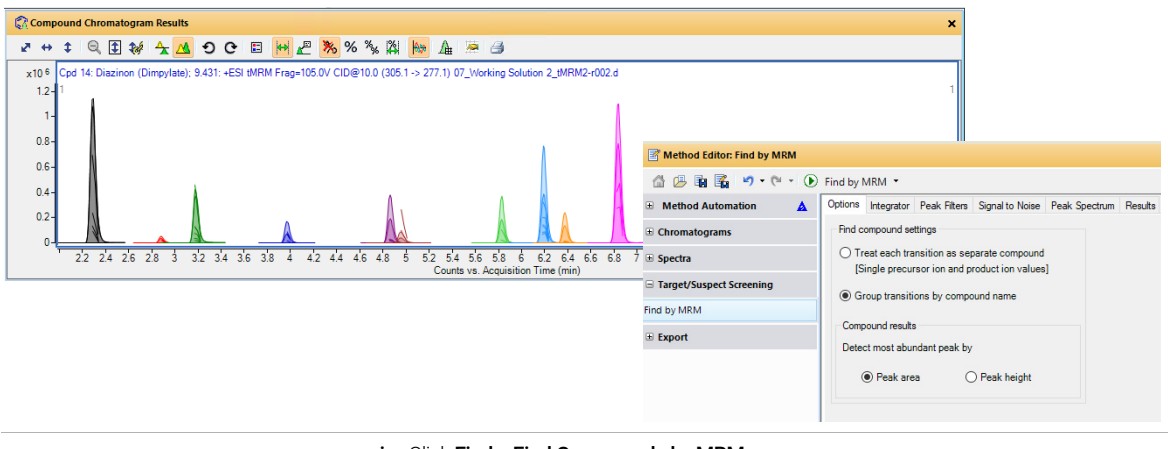

j Click Find > Find Compounds by MRM.

Task 2. Acquire tMRM data and inspect data in Qualitative Analysis

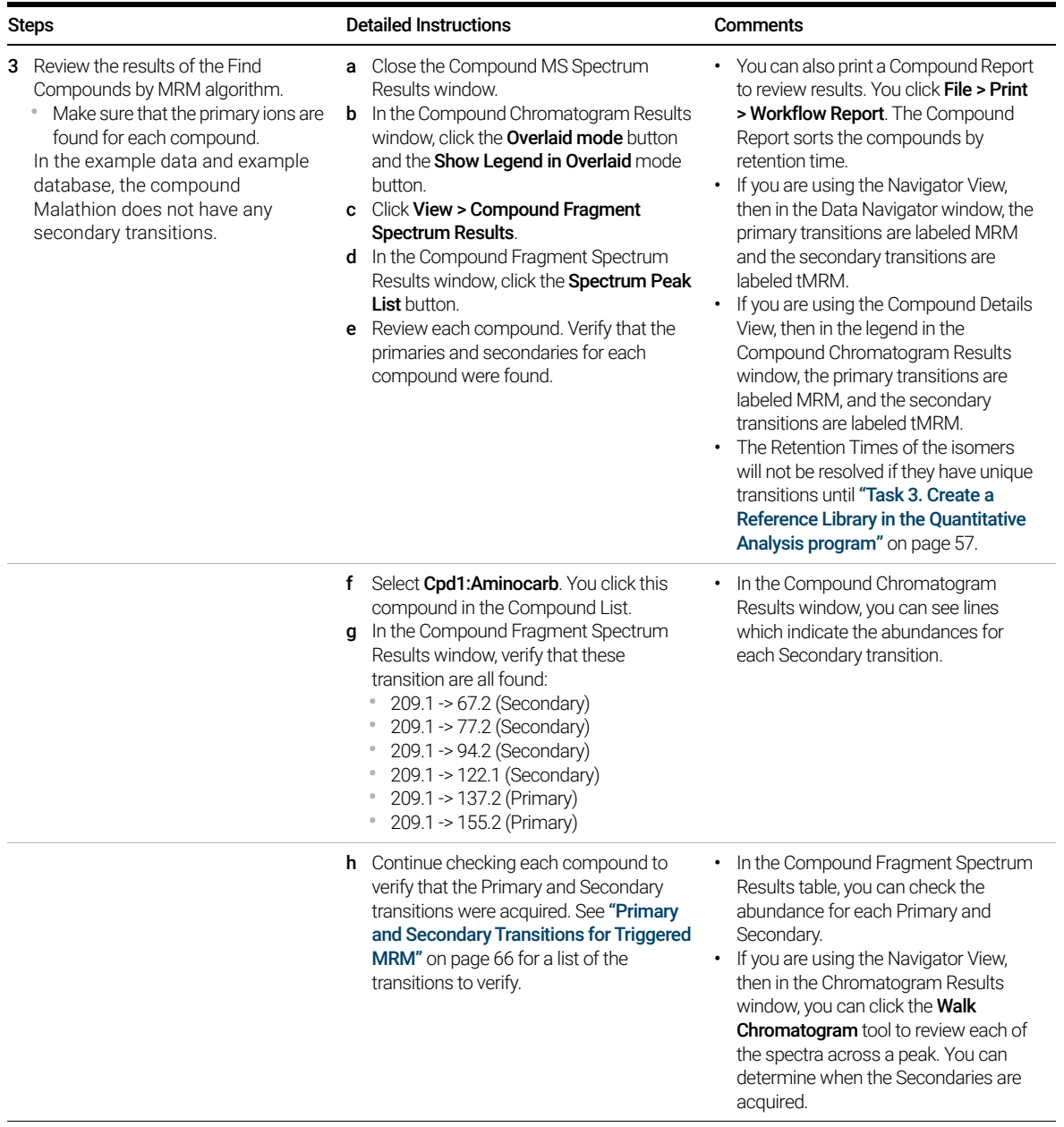

Task 2. Acquire tMRM data and inspect data in Qualitative Analysis

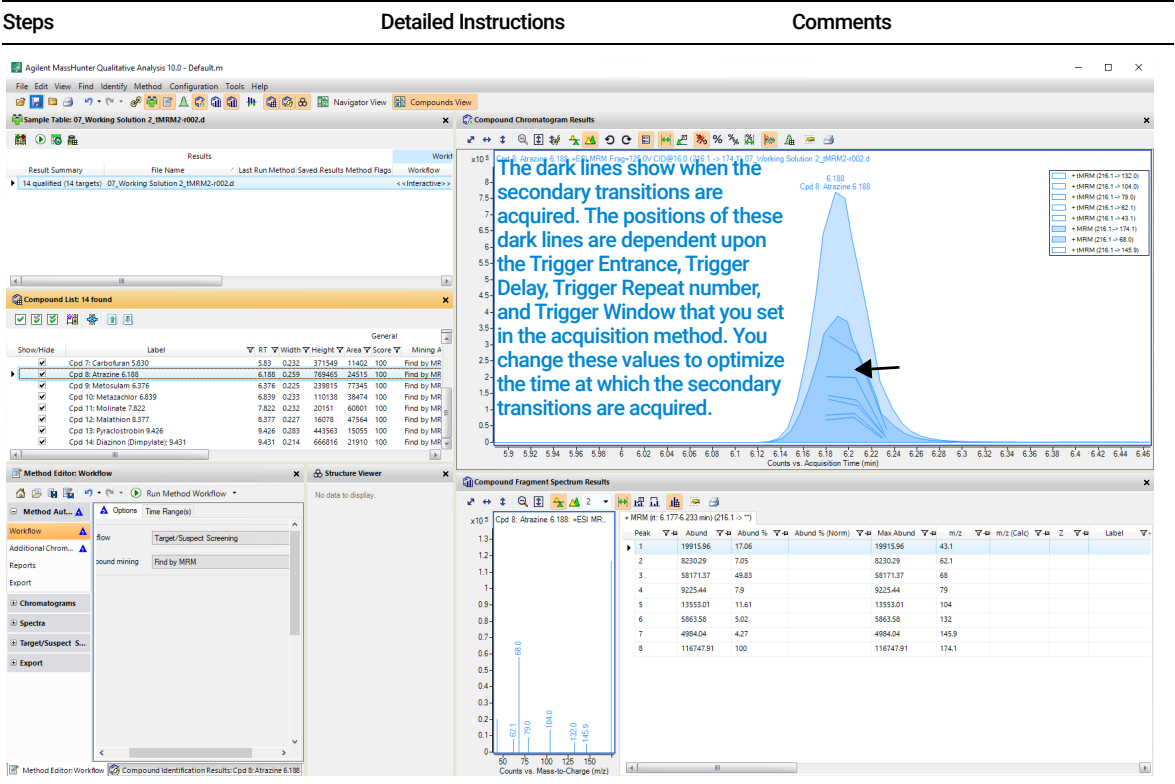

<span id="page-55-0"></span>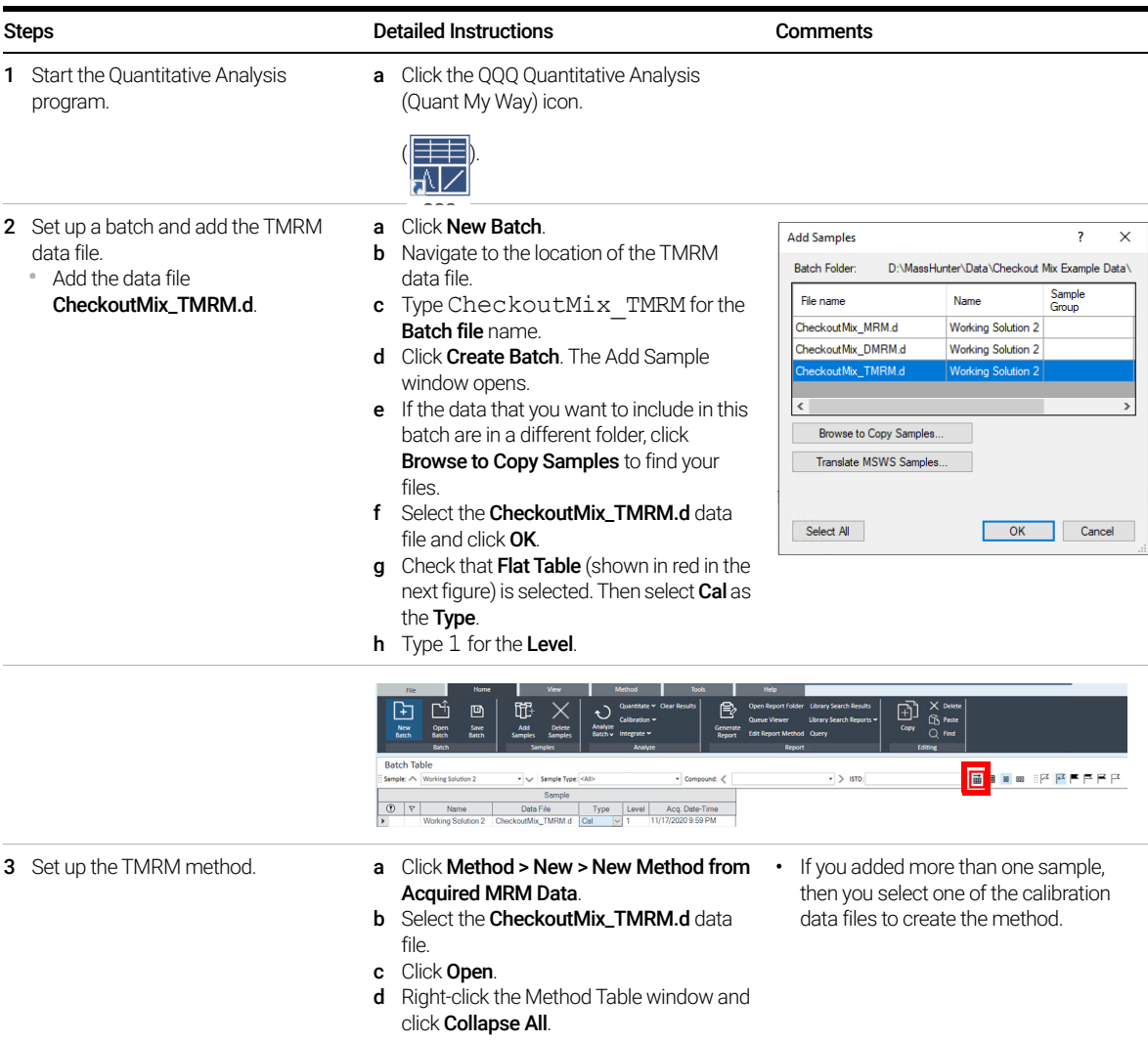

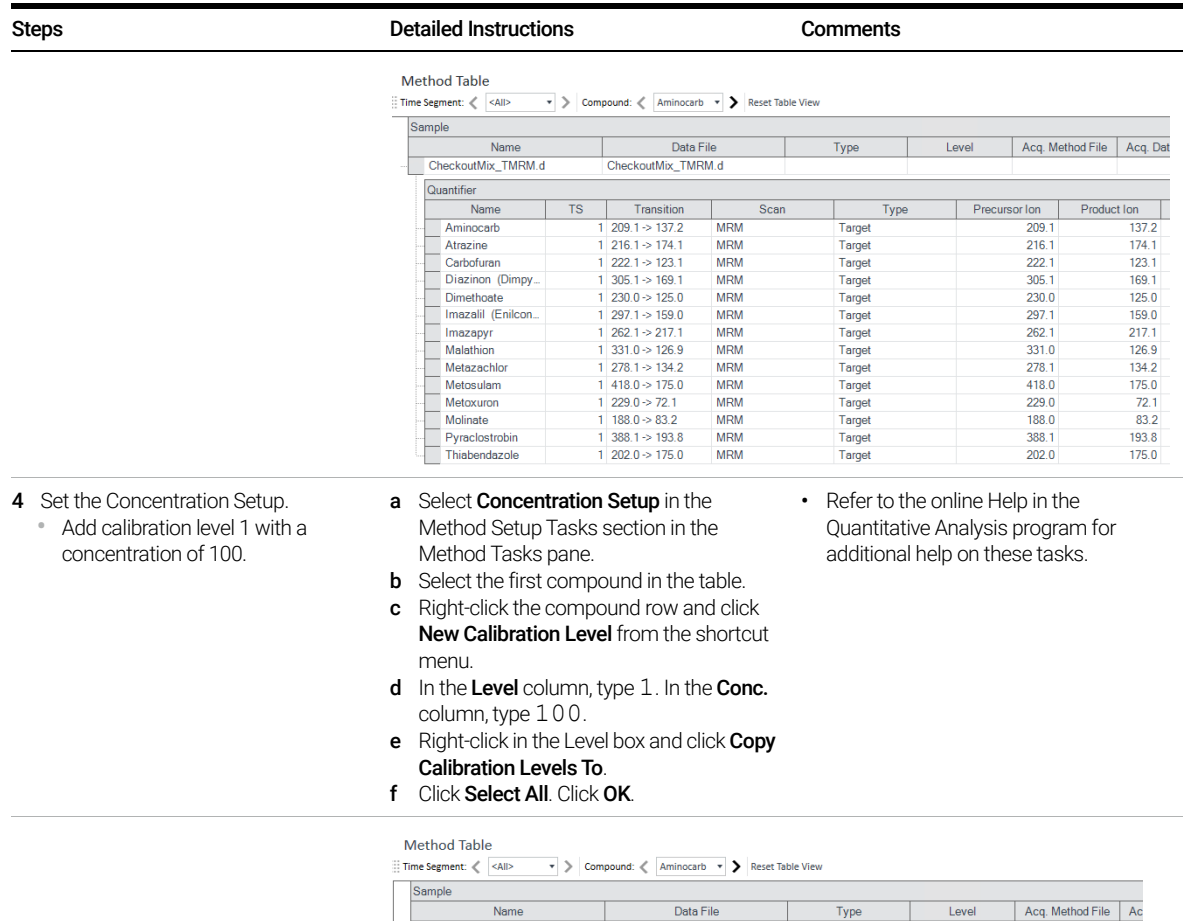

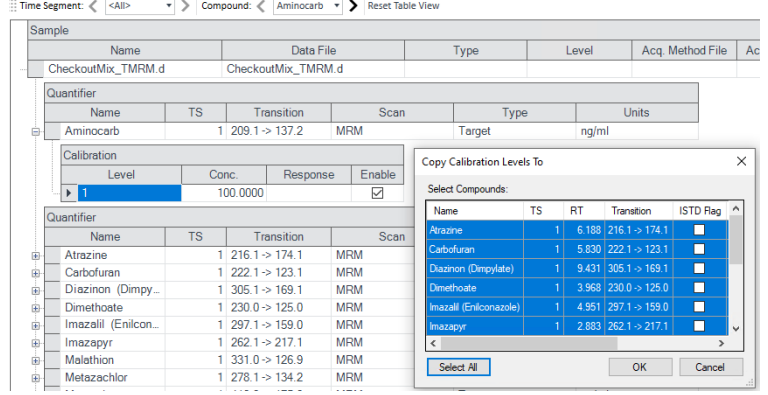

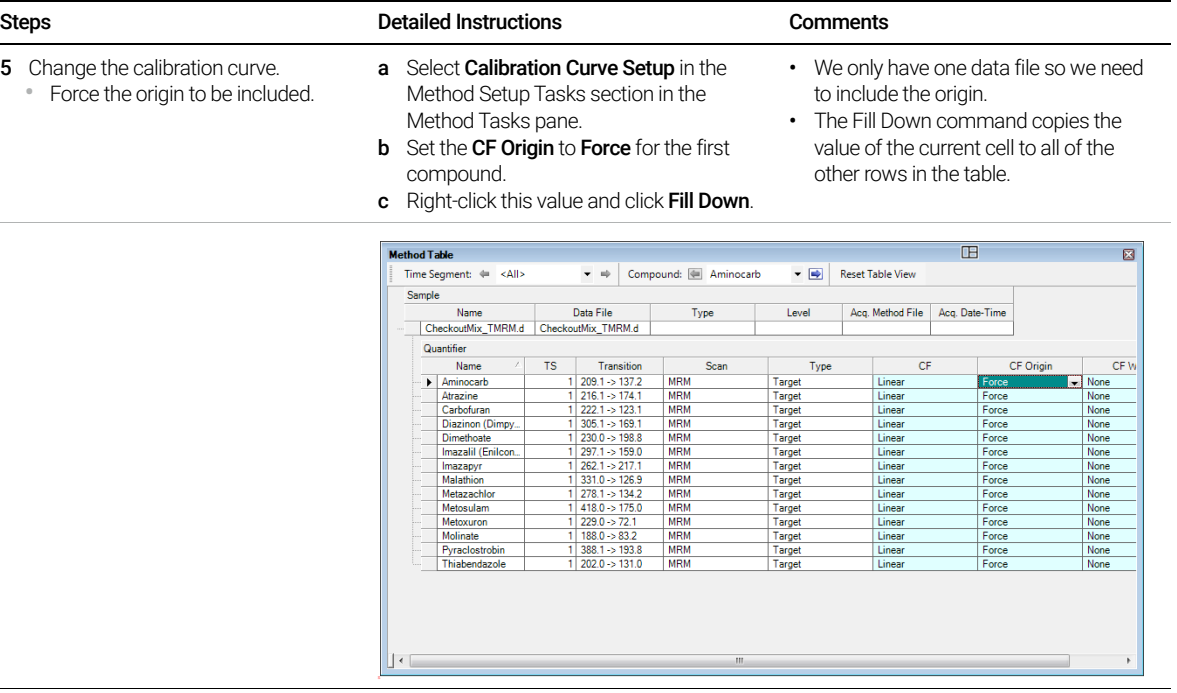

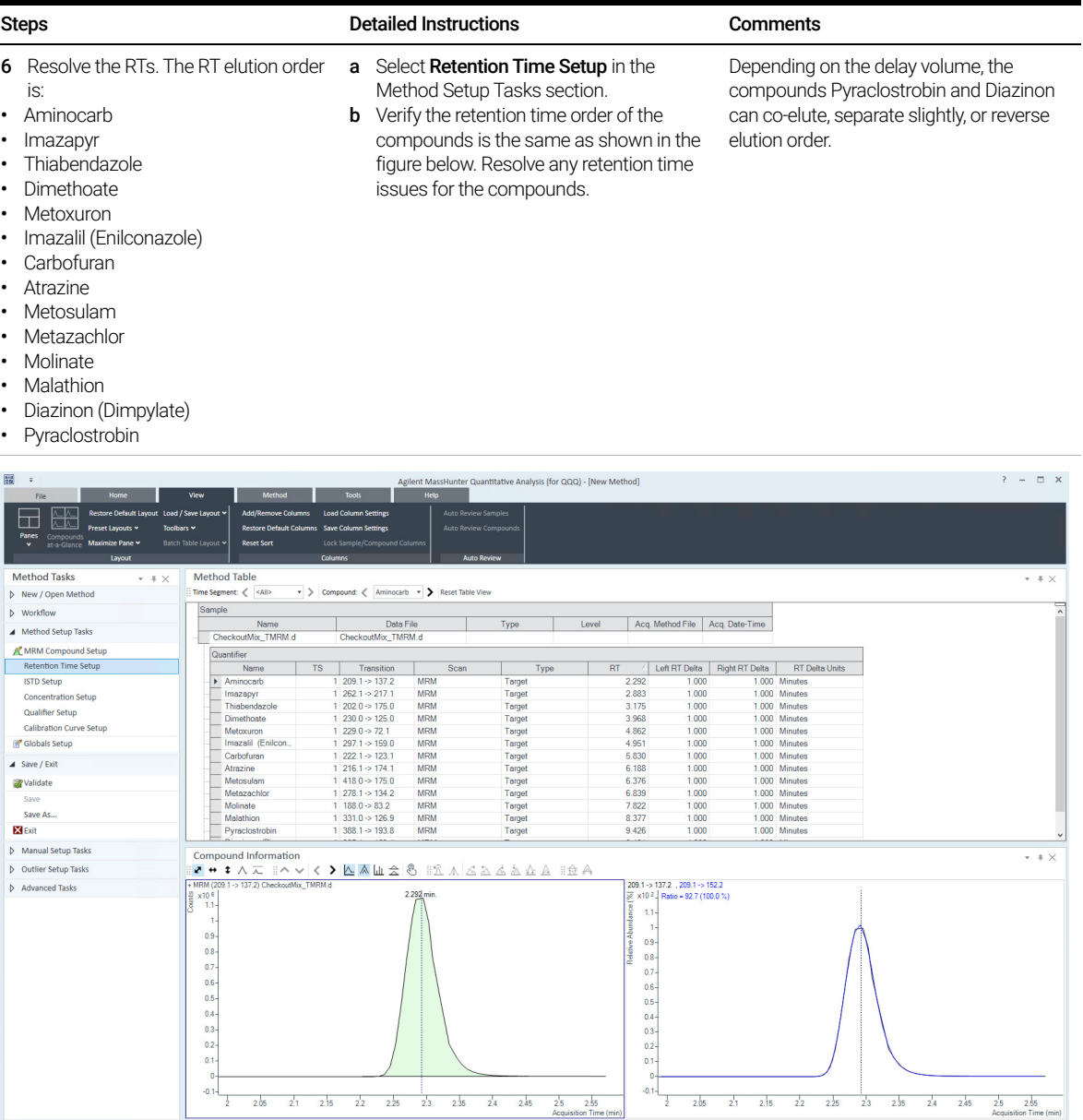

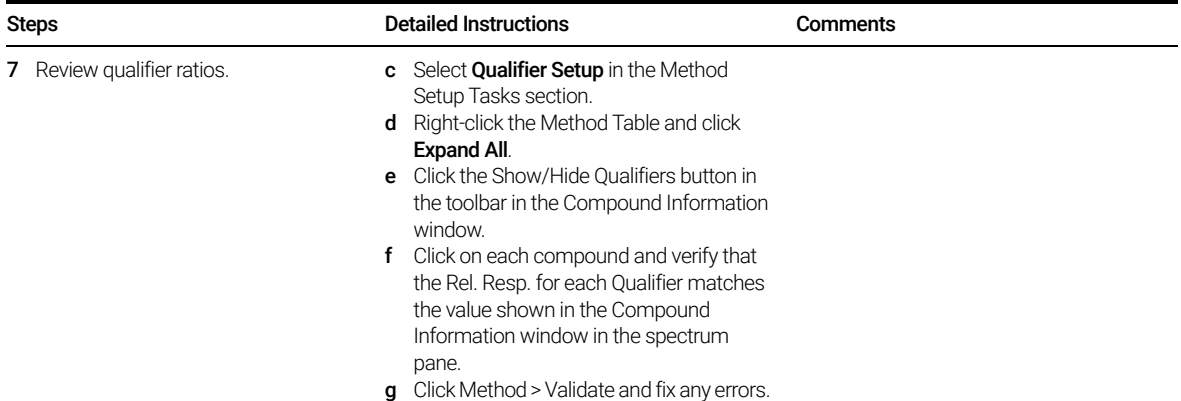

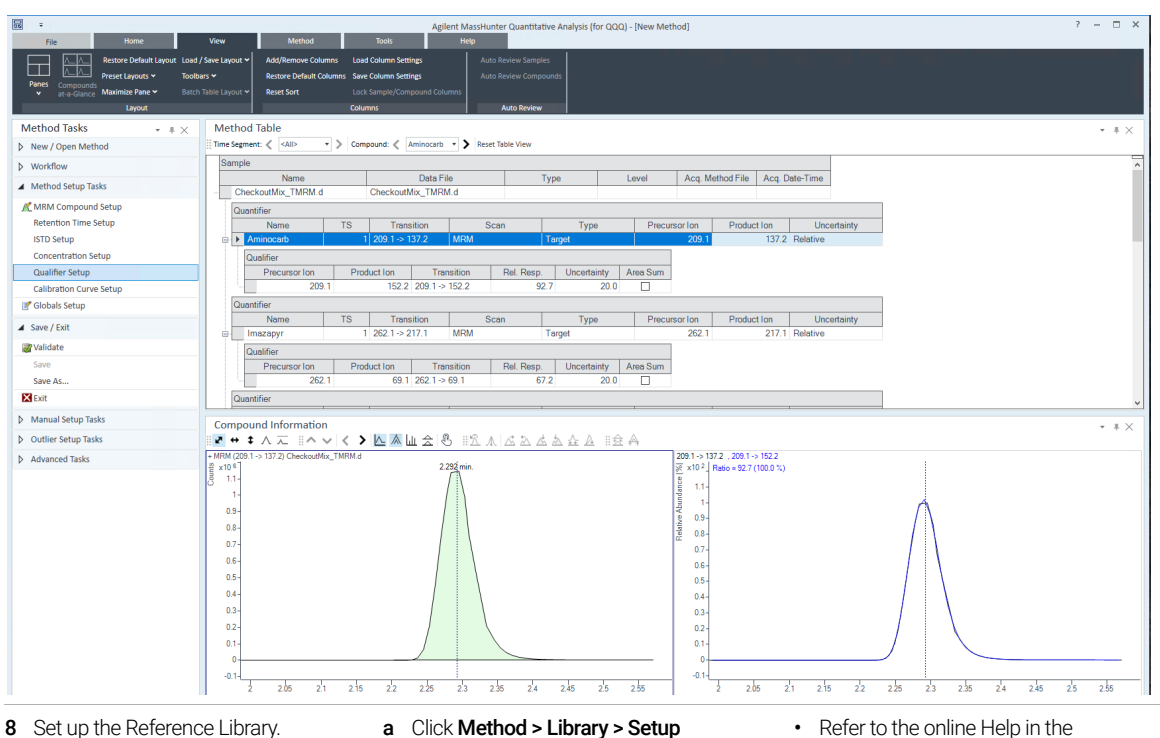

- Reference Library.
- **b** Click Obtain reference spectra from sample.
- c Verify that Create reference library at is set to the folder you wish to use.
- d Click OK.
- e Click OK in the "Reference library was created" message.
- Refer to the online Help in the Quantitative Analysis program for information on doing library searches using the reference library. You can also watch the advanced video on "Batch-at-a-Glance - TMRM Library Reference Spectra".

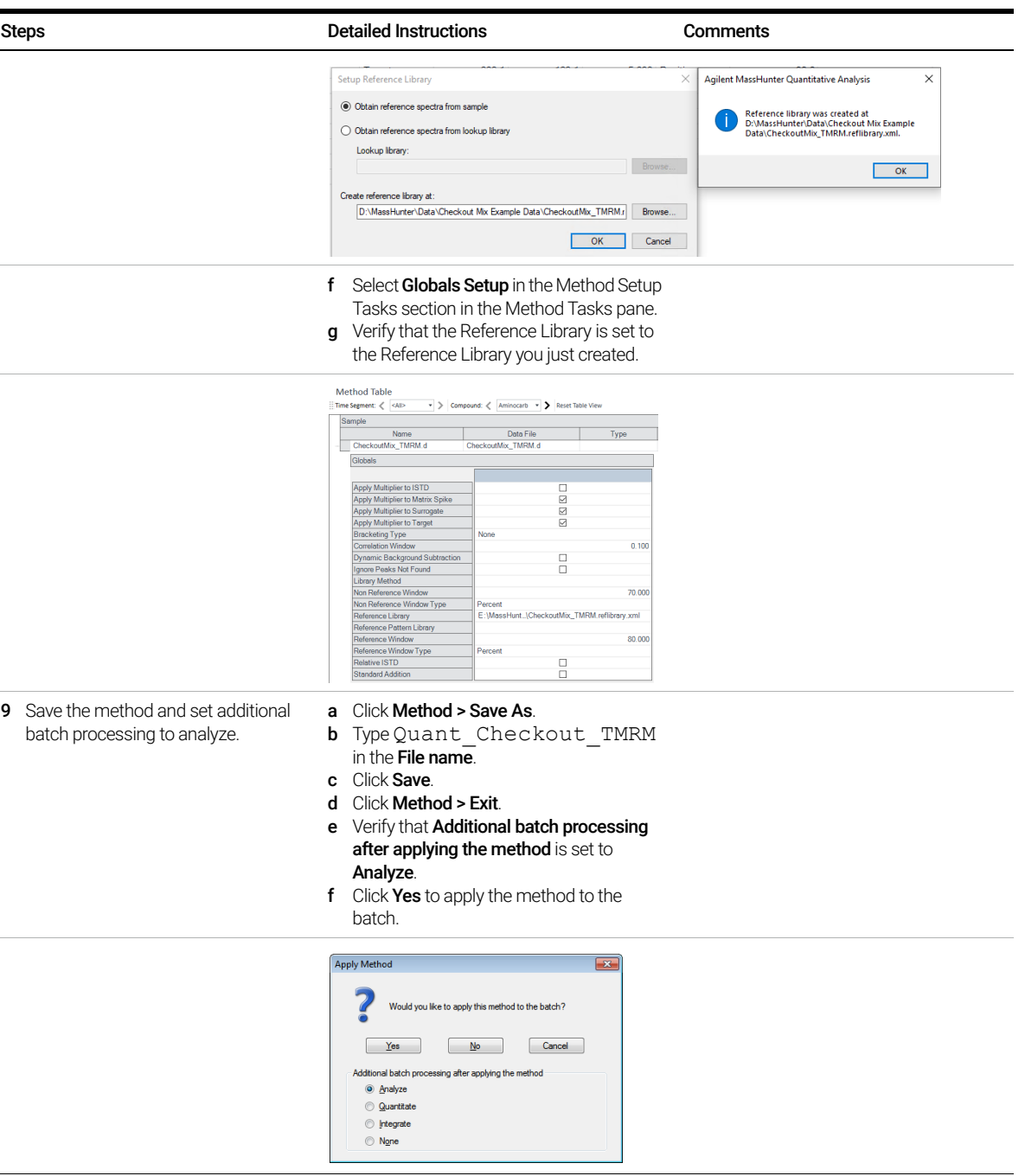

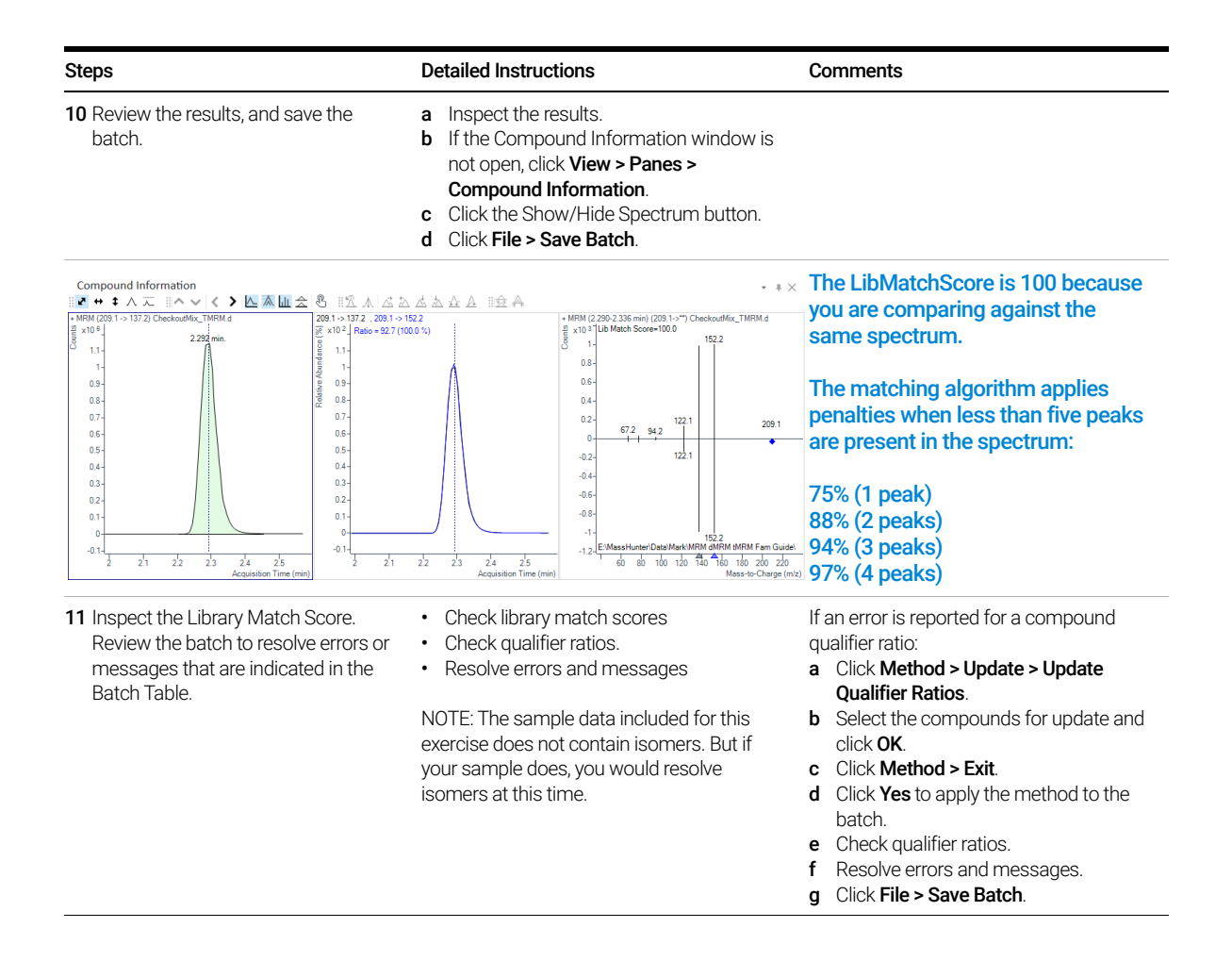

**Reference** Checkout Mix Content

<span id="page-62-1"></span>Reference

### <span id="page-62-0"></span>Checkout Mix Content

The content of the Checkout Mix is listed here. In addition to standard MRM parameters, the retention time and retention window settings are listed for each compound. This allows longer dwell time, better signal stability, and higher data quality compared to traditional MRM method.

#### Table 1. Checkout Mix (p/n 5190-0469) Basic Compounds

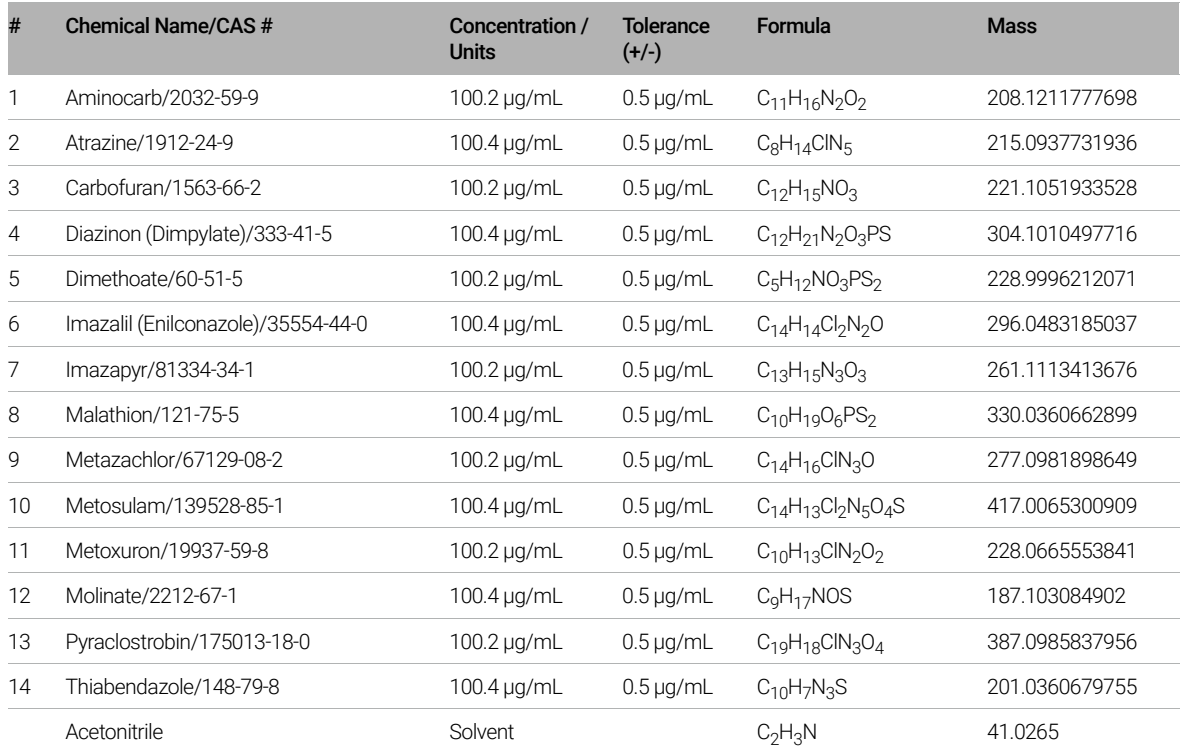

#### Table 2. Checkout Mix (p/n 5190-0469) Acidic Compounds

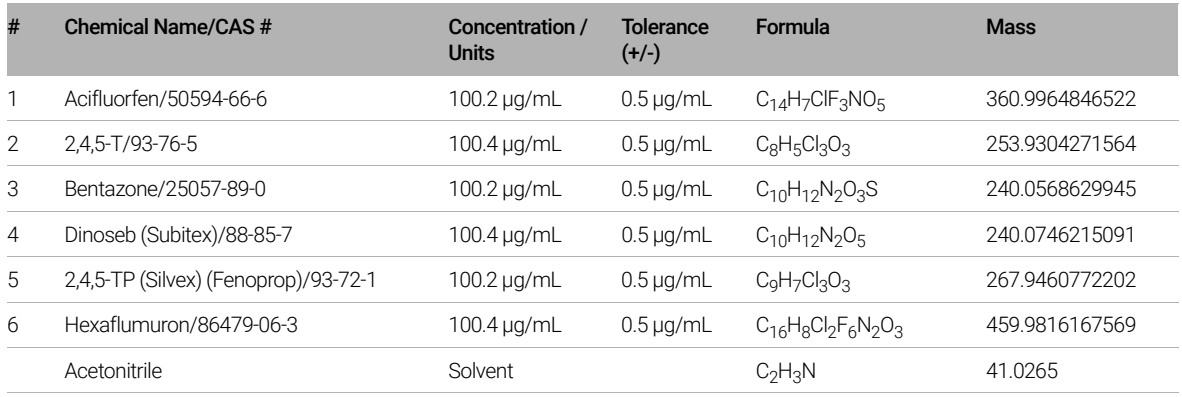

Note that Familiarization exercises use the positive test mix only (Basic Compounds). The negative checkout mix (Acid Compounds) is provided for your convenience only.

### <span id="page-64-0"></span>Primary and Secondary Transitions for Triggered MRM

The Primary and Secondary transitions for the Checkout Mix analytes in positive mode and their chromatographic-dependent settings are listed here. These values can differ from the values in the database. Retention times can also vary, depending on the LC model and system configuration.

If the transitions in the example method do not match those in the database, use the transitions in the database.

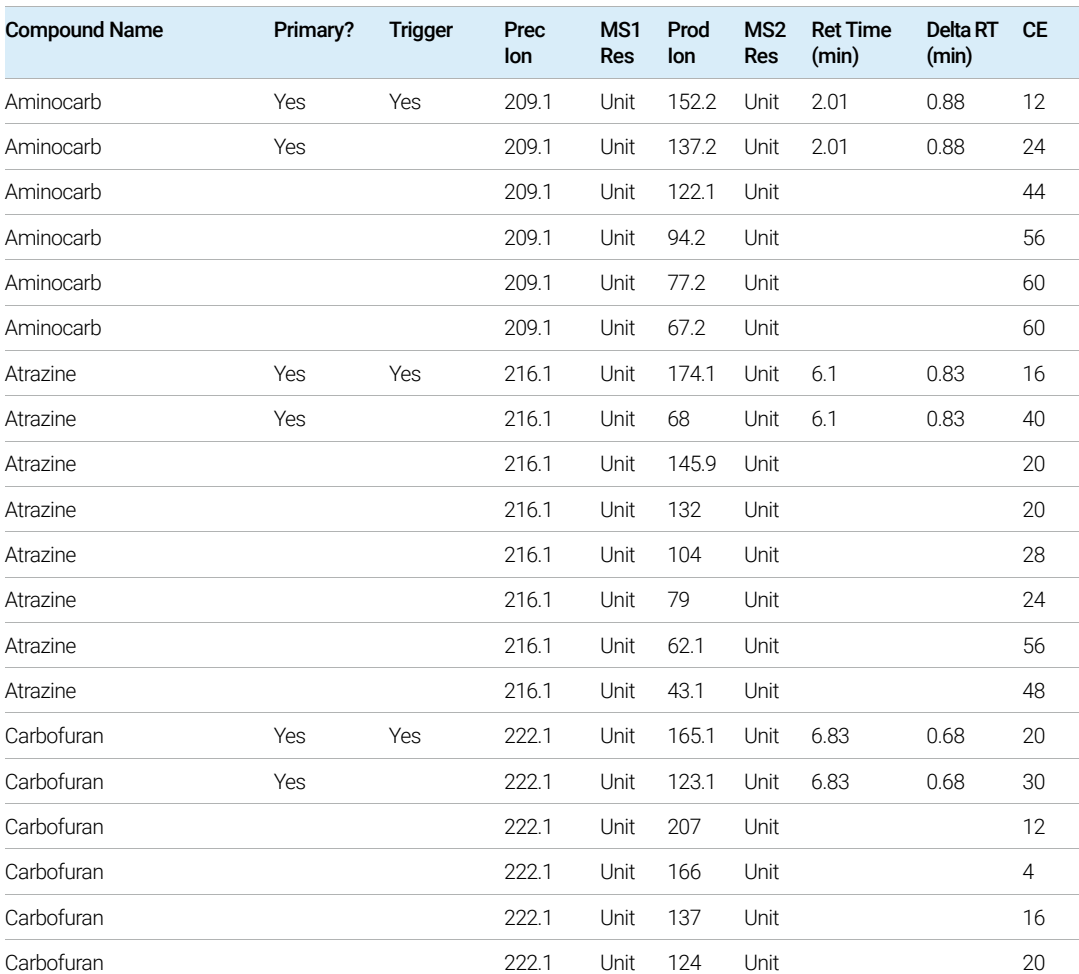

#### Table 3. Primary and secondary positive transitions for Checkout Mix analytes

#### MassHunter MRM/dMRM/tMRM Database Familiarization Guide 65

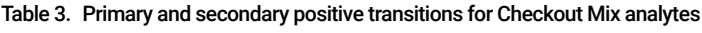

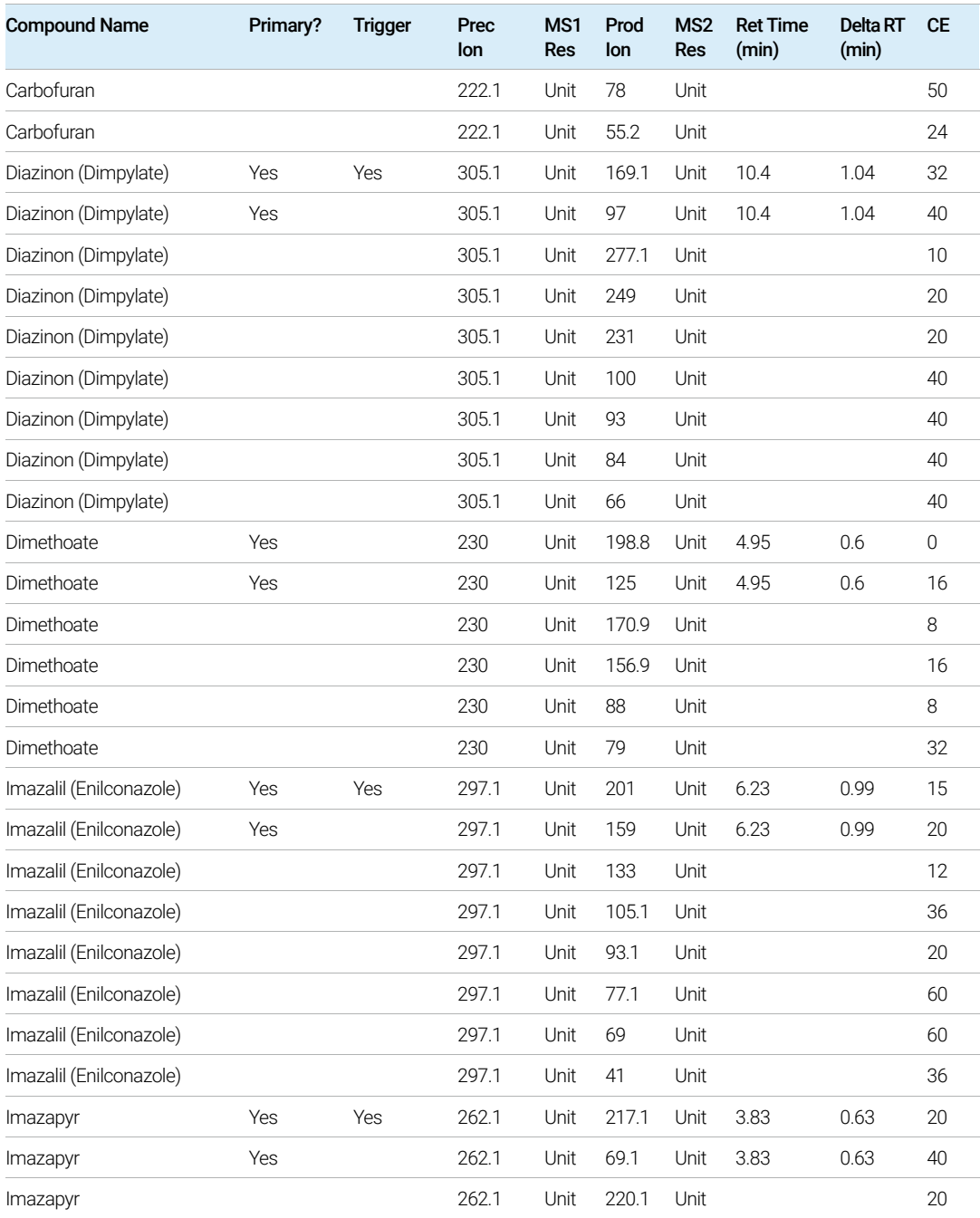

#### Table 3. Primary and secondary positive transitions for Checkout Mix analytes

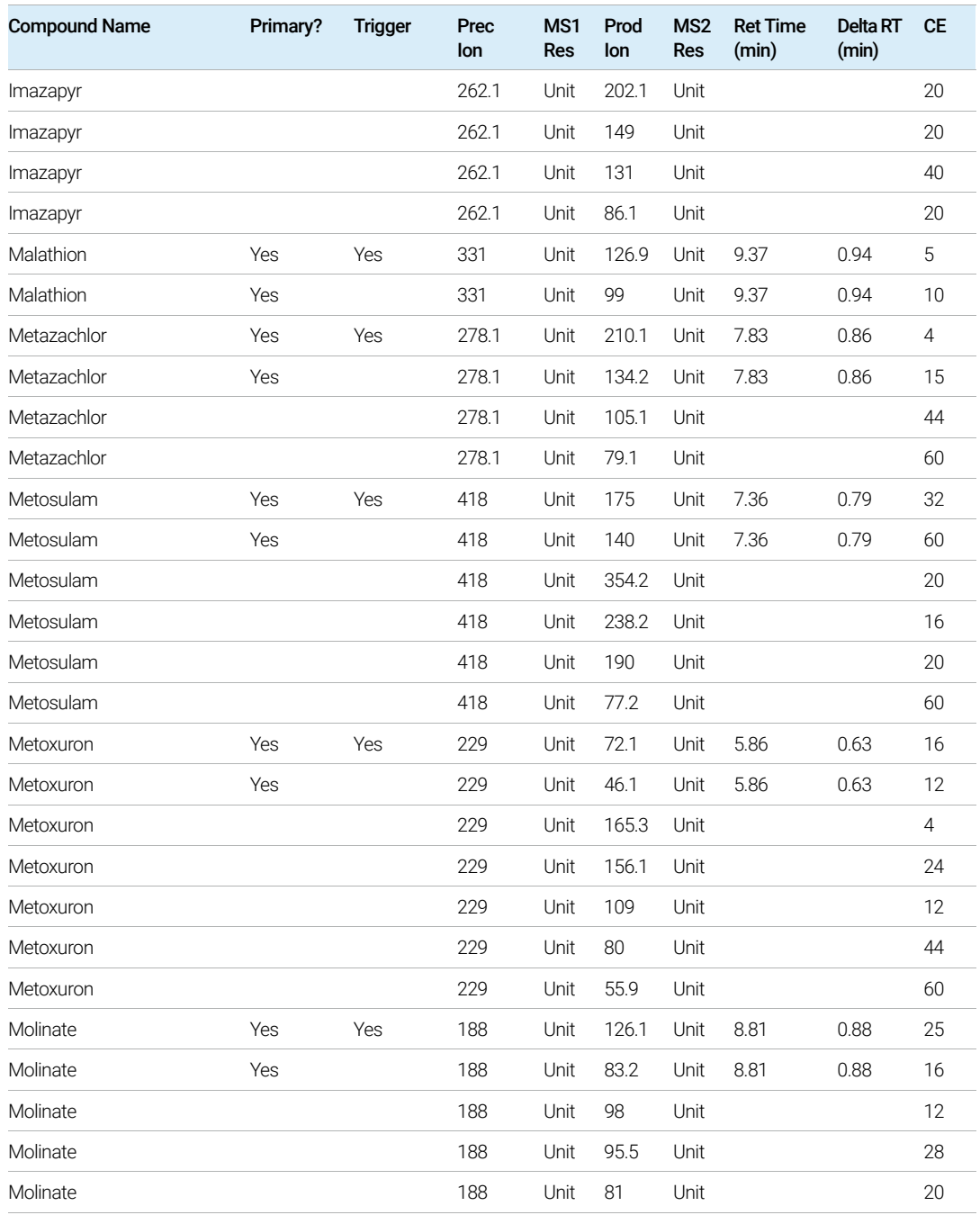

#### MassHunter MRM/dMRM/tMRM Database Familiarization Guide 67

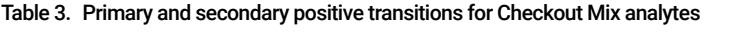

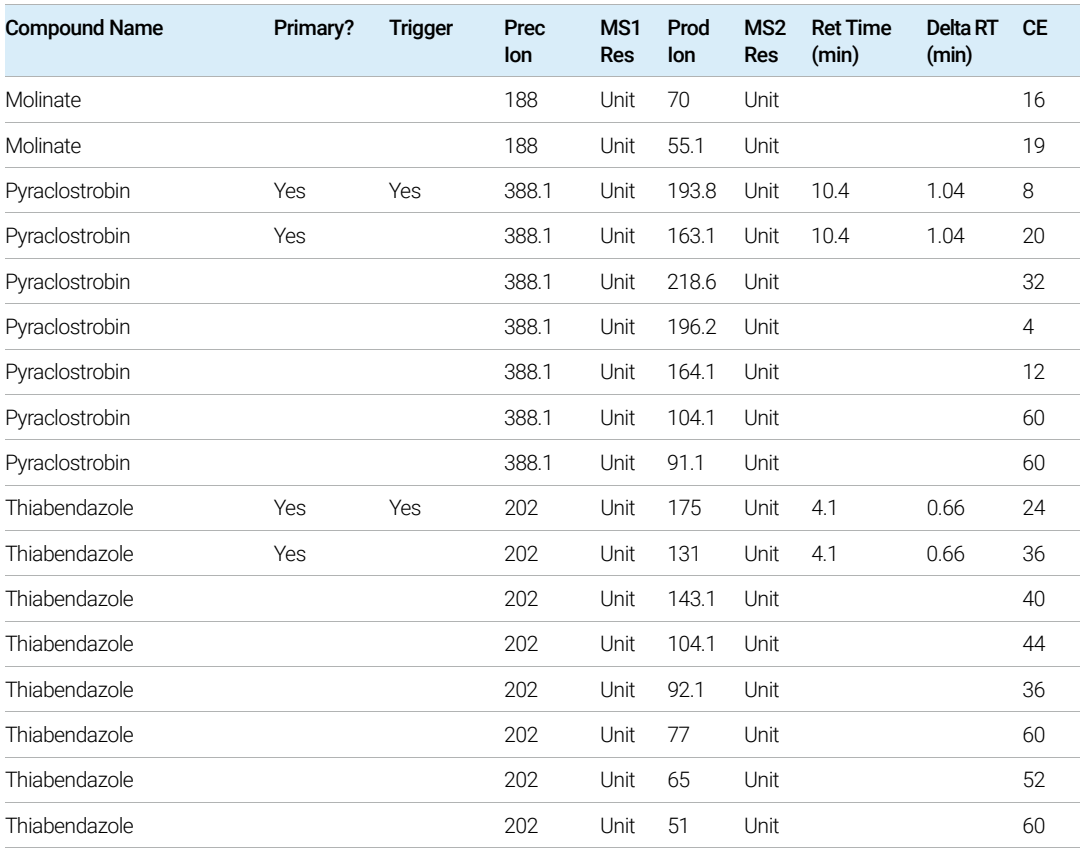

This page intentionally left blank.

# In This Guide

This Familiarization Guide describes how to use your MassHunter MRM/dMRM/tMRM Database.

This information is subject to change without notice. Agilent Technologies shall not be liable for errors contained herein or for incidental or consequential damages with the furnishing, performance or use of this material. Agilent specifically disclaims any warranties for any implied warranties of merchantability or fitness for a particular purpose.

#### [www.agilent.com](http://www.agilent.com)

© Agilent Technologies, Inc. 2020 D0006290 December 2020 Revision A.00

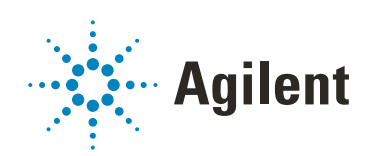